# **HUAWEI P30 lite**

## **Guide de l'utilisateur**

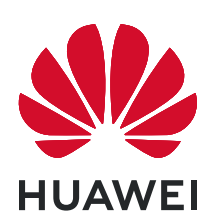

## **Sommaire**

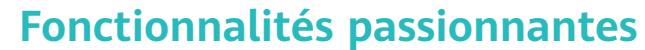

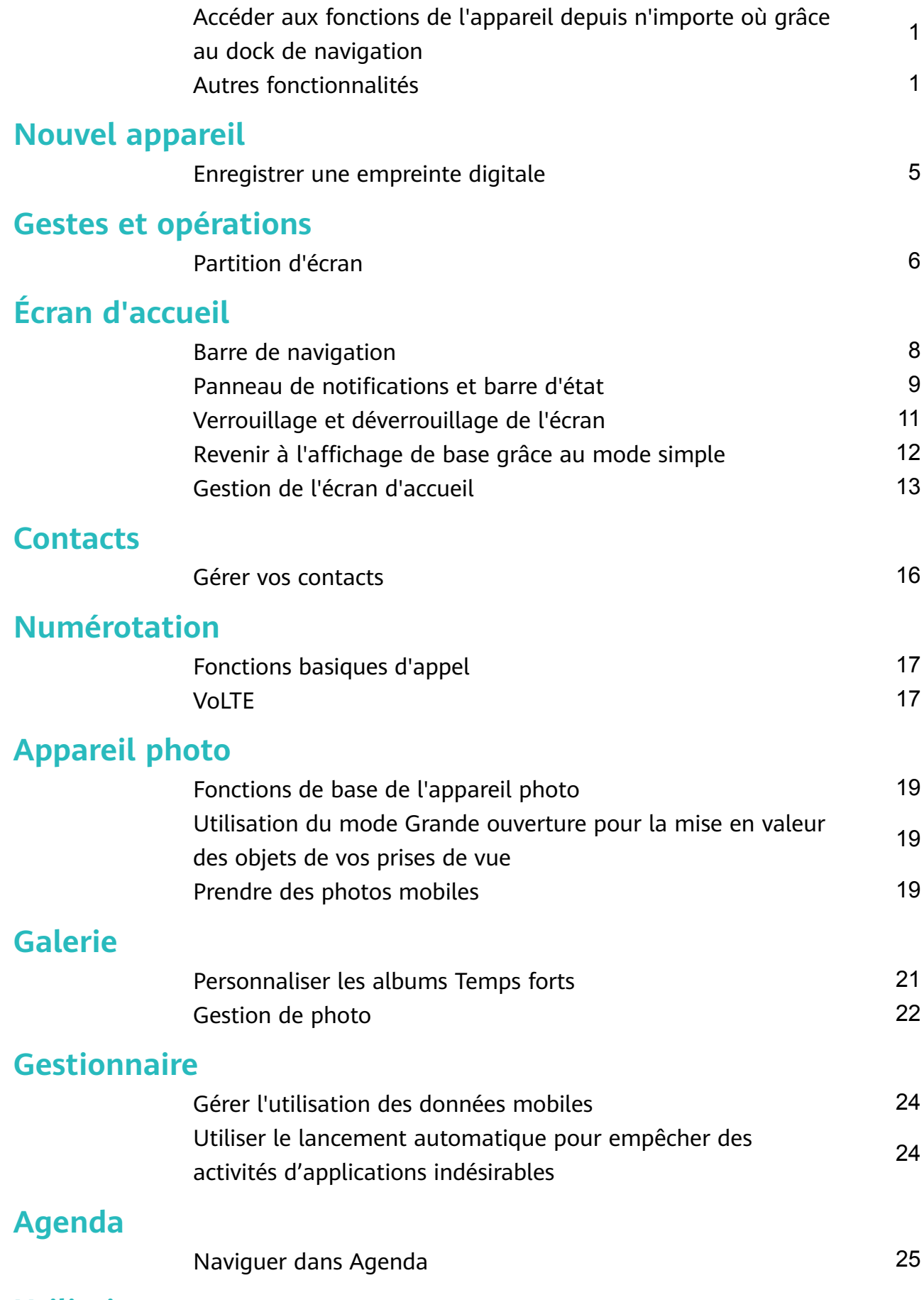

### **[Utilitaires](#page-29-0)**

i

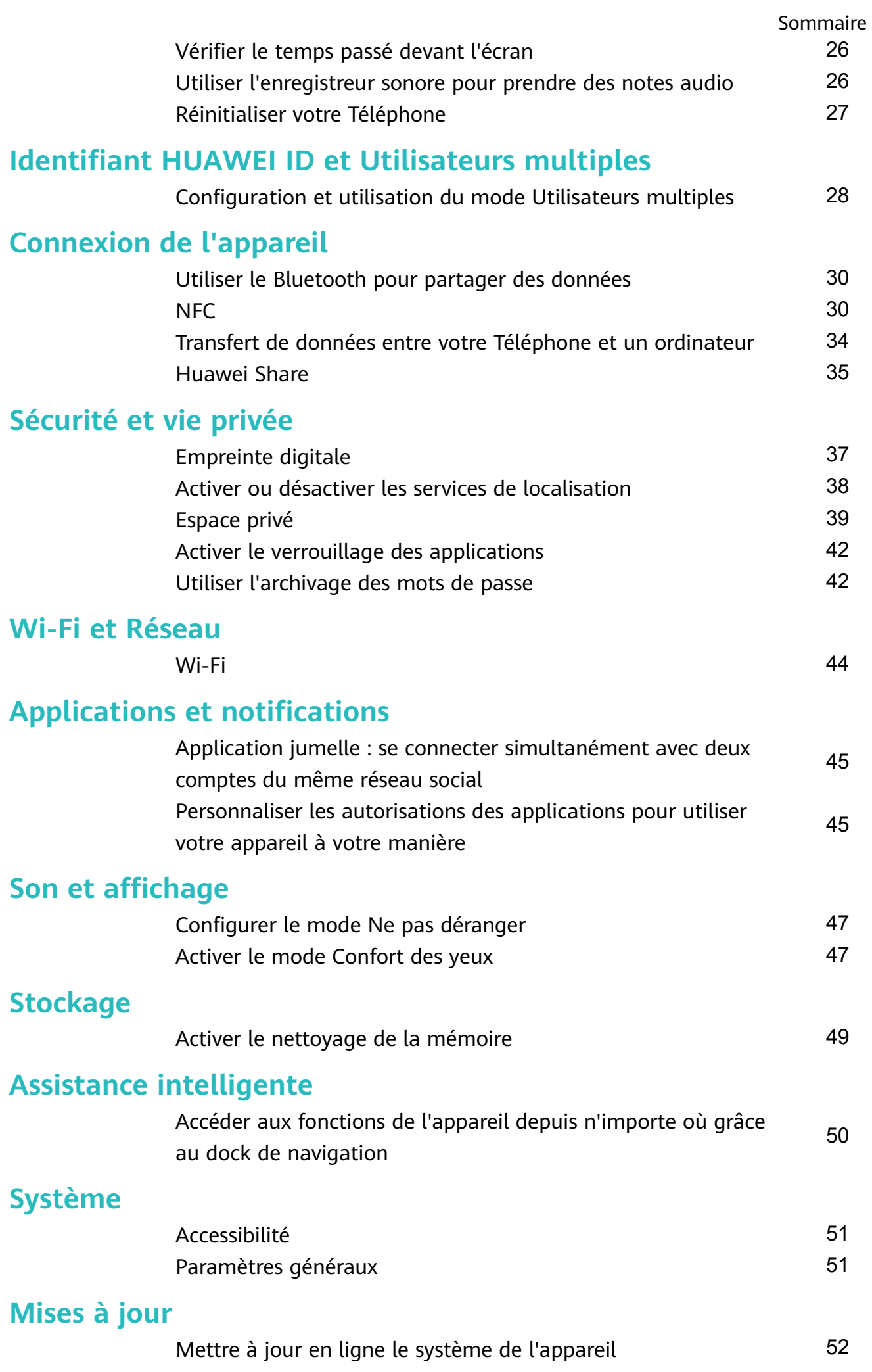

### **[Mention légale](#page-56-0)**

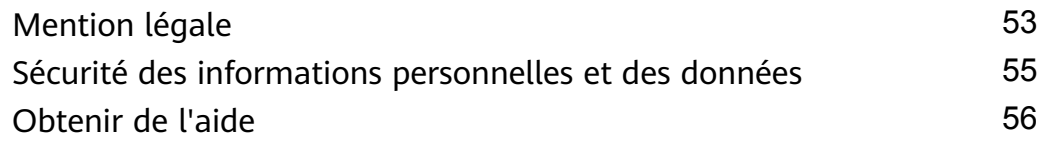

## <span id="page-4-0"></span>**Fonctionnalités passionnantes**

### **Accéder aux fonctions de l'appareil depuis n'importe où grâce au dock de navigation**

Pour fermer une application ou revenir à l'écran d'accueil, vous devez passer par la barre de navigation située au bas de votre appareil. Vous pouvez activez la fonction Dock de navigation de votre appareil pour vous éviter les boutons de navigation et utiliser votre appareil d'une seule main de manière tout à fait confortable.

Ouvrez **Paramètres**. Allez à **Système** > **Navigation système** > **Dock de navigation** et activez **Dock de navigation**. Le dock de navigation s'affiche alors à l'écran. Vous pouvez ensuite le déplacer jusqu'à l'emplacement désiré. Le dock de navigation peut effectuer les actions suivantes :

- **Retour** : touchez le dock de navigation une fois pour revenir une étape en arrière ou deux fois pour revenir deux étapes en arrière.
- **Accueil** : Appuyez quelques instants sur le dock de navigation, puis relâchez-le pour revenir à l'écran d'accueil.
- **Affichage des applications en arrière-plan** : touchez et maintenez le dock de navigation, puis faites glisser à gauche ou à droite pour afficher toutes les applications fonctionnant en arrière-plan.

### **Autres fonctionnalités**

#### **Utiliser l'archivage des mots de passe**

L'archivage des mots de passe enregistre et saisit vos mots de passe, ce qui vous permet de vous connecter aux applications de votre appareil en toute simplicité et sécurité.

**Activer ou désactiver l'archivage des mots de passe** : L'archivage des mots de passe est activé par défaut. Après avoir mis votre appareil à jour, activez l'archivage des mots de passe en procédant comme suit :

- **1** Saisissez le mot de passe de déverrouillage pour accéder aux paramètres de l'archivage des mots de passe. Ouvrez **Paramètres**, puis allez à **Sécurité & confidentialité** > **Trousseau d'accès**.
- **2** Saisissez votre mot de passe de déverrouillage pour accéder à l'écran **Trousseau d'accès**.
- **3** Activez **Trousseau d'accès**. Lorsque vous vous connectez à une application pour la première fois ou après vous être déconnecté, touchez **ENREGISTRER** ; votre nom d'utilisateur et votre mot de passe seront enregistrés. Lors de votre connexion suivante, utilisez la méthode choisie, par exemple le déverrouillage facial, pour saisir automatiquement votre nom d'utilisateur et votre mot de passe afin de vous connecter à l'application.
- **4** Activer ou désactiver **Paramètres de saisie automatique** pour des applications individuelles. Si la fonctionnalité de remplissage automatique est activée pour une application, vous pouvez utiliser la reconnaissance faciale ou par empreintes digitales ou le mot de passe de déverrouillage pour saisir le mot de passe lorsque vous vous connectez. Si cette fonction est désactivée, votre nom d'utilisateur et votre mot de passe devront être entrés manuellement.
- L'archivage des mots de passe ne fonctionne pas pour certaines applications en raison de limitations de version.

#### **Activer le verrouillage des applications**

Le verrouillage d'applications vous permet de définir un mot de passe pour vos applications importantes. Quand vous redémarrez votre appareil ou quand vous déverrouillez l'écran, vous êtes invité à saisir votre mot de passe de verrouillage d'applications quand vous ouvrez ces dernières. Le verrouillage d'applications renforce la protection de vos informations privées et empêche tout accès non autorisé aux applications importantes de votre appareil.

**Activer le verrouillage des applications** : Ouvrez **Paramètres**. Allez à **Sécurité & confidentialité > Verrouillage des applications**. Quand vous accédez pour la première fois au verrouillage d'applications, sélectionnez **Mode de déverrouillage de l'écran** ou **Code** personnalisé en tant que mot de passe de vérification Verrouillage des applications. Entrez votre mot de passe quand celui-ci vous est réclamé et, dans l'écran **Verrouillage des applications**, appuyez sur l'option correspondant aux applications que vous souhaitez verrouiller.

**Définir votre mot de passe de verrouillage d'applications** : Touchez <sup> $\oslash$ </sup> dans l'écran **Verrouillage des applications**, puis touchez **Type de mode d'accès**. Sélectionnez **Mode de déverrouillage de l'écran** ou **Code personnalisé**.

#### **Activation d'Espace privé**

Vous redoutez que des informations sensibles soient vues par vos amis et collègues lorsque vous leur montrez des photos ou d'autres éléments sur votre Téléphone ? Espace privé vous offre la possibilité de stocker vos informations confidentielles dans un emplacement privé sur votre appareil, dont l'accès est conditionné par un mot de passe ou la reconnaissance d'empreintes digitales.

Vous pouvez ajouter jusqu'à trois comptes utilisateurs à Téléphone et **Espace privé** sur votre **Utilisateurs**. Si vous avez déjà ajouté trois comptes utilisateurs sous **Paramètres** > **Comptes & utilisateurs** > **Utilisateurs** > **Créer un compte utilisateur**, vous ne pouvez plus ajouter d'utilisateurs dans **Espace privé**.

**Activation d'Espace privé** : si vous utilisez Espace privé pour la première fois, ouvrez **Paramètres**, allez à Sécurité & confidentialité > Espace privé > Activer, puis suivez les instructions qui s'affichent à l'écran pour créer votre Espace privé.

Vous ne pouvez créer qu'un seul Espace privé.

**Passer rapidement de l'espace d'utilisation principal à Espace privé** : depuis l'écran verrouillé, vous pouvez rapidement naviguer entre les espaces à l'aide de vos empreintes digitales ou de votre mot de passe. Après le redémarrage de votre Téléphone, vous êtes tout d'abord invité à accéder à l'espace d'utilisation principal en introduisant votre mot de passe. Vous pourrez ensuite naviguer entre les espaces depuis votre écran verrouillé.

**Accéder à Espace privé** : vous pouvez accéder à Espace privé directement à partir de l'écran verrouillé à l'aide de vos empreintes digitales ou de votre mot de passe. Vous pouvez

également ouvrir **Paramètres**, dans l'espace d'utilisation principal, puis aller à **Sécurité & confidentialité** > **Espace privé** > **Se connecter** pour accéder à votre Espace privé.

**Quitter Espace privé** : lorsque vous quittez votre Espace privé, toute la mémoire système utilisée par Espace privé est libérée. Vous pourrez revenir à votre Espace privé dès que vous le

souhaiterez. Pour quitter Espace privé, ouvrez **Paramètres**, puis allez à **Sécurité & confidentialité** > Espace privé > Quitter.

**Supprimer Espace privé** : la suppression d'Espace privé entraînera la suppression permanente et irréversible de toutes les applications et données stockées dans votre Espace privé. Vous pouvez supprimer votre Espace privé des manières suivantes :

- Depuis l'espace d'utilisation principal, ouvrez **Paramètres**, puis allez à **Sécurité & confidentialité** > **Espace privé**, ensuite touchez  $\frac{1}{2}$  > **Supprimer Espace privé**.
- Depuis Espace privé, ouvrez **Paramètres**, puis allez à Sécurité & confidentialité > **Espace privé** > **Effacer**.

#### **Ēn²à le fond de votre écran d'accueil**

Vous en avez assez des fonds d'écran par défaut ? Définissez comme fond d'écran une photo que vous aimez afin de personnaliser votre écran d'accueil.

Ouvrez **Paramètres** et allez à **Écran d'accueil & fond d'écran** > **Fonds d'écran**. Vous pouvez :

**Définir une image comme fond de votre écran d'accueil : Touchez Galerie** ou sélectionnez sur votre appareil un fonds d'écran prédéfini et laissez-vous quider par les instructions qui äȩffic¯nì pour sélectionner **Écran verrouillé et de déverrouillage**, **Écran d'accueil** ou **Les deux**.

**Définir comme fond d'écran une photo de votre Galerie** : Vous avez une photo que vous voulez définir comme fond d'écran ? Dans **Galerie**, ouvrez la photo qui vous plaît, allez à

 $\ddot{\cdot}$ > **Définir en tant que** > **Fond d'écran**, puis laissez-vous guider par les instructions qui s'affichent pour définir la photo comme fond de votre écran d'accueil.

#### **Gérer les widgets de votre écran d'accueil**

Vous souhaitez ajouter rapidement des widgets à votre écran d'accueil (verrouillage de l'écran, météo, bloc-notes, horloge, contacts ou calendrier) ? Vous pouvez ajouter, déplacer ou supprimer des widgets sur l'écran d'accueil fin de remettre de l'ordre sur celui-ci et le rendre plus facile à utiliser.

**Ajouter des widgets** : rapprochez les doigts sur l'écran d'accueil pour ouvrir le mode de modification de l'écran d'accueil. Touchez **Widgets**, touchez quelques instants un widget et faites-le glisser vers une zone vide de l'écran d'accueil, ou touchez le widget de votre choix.

**Assurez-vous d'avoir suffisamment d'espace vide sur l'écran d'accueil pour le widget. Si** l'espace est insuffisant, ajoutez une page d'écran vide ou libérez de l'espace sur la page actuelle de l'écran d'accueil.

**Effacer des widgets** : appuyez quelques instants sur un widget de l'écran d'accueil jusqu'à ce que votre appareil se mette à vibrer, puis sélectionnez **Retirer**.

**Déplacer des widgets** : appuyez quelques instants sur un widget de l'écran d'accueil jusqu'à ce que votre appareil se mette à vibrer. Faites glisser le widget vers n'importe quelle zone de l'écran.

#### **Utilisation du mode Tiroir pour le stockage des applications**

Vous voulez stocker vos applications dans un seul emplacement de votre écran d'accueil afin de donner à votre écran d'accueil une apparence plus nette ? Vous pouvez activer le mode Tiroir sur votre écran d'accueil pour stocker toutes vos applications et libérer de l'espace sur votre écran d'accueil.

Ouvrez **Paramètres**, allez à **Écran d'accueil & fond d'écran** > **Style d'écran d'accueil**, et sélectionnez **Tiroir**. Si vous souhaitez revenir à un écran d'accueil standard, sélectionnez **Classique**.

**Ajouter sur l'écran d'accueil l'icône Tiroir** : après avoir activé le mode Tiroir, touchez , sur l'écran d'accueil, pour accéder à la liste des applications. Depuis la liste des applications, touchez et maintenez l'icône de l'application que vous souhaitez ajouter jusqu'à vibration de votre Téléphone, puis déplacez l'icône vers la position souhaitée sur votre écran d'accueil.

#### **Activer le nettoyage de la mémoire**

Avec le temps, votre appareil peut se ralentir, à mesure que votre espace de stockage diminue. Utilisez le nettoyage de la mémoire pour libérer de l'espace de stockage, améliorer les performances du système et garantir le bon fonctionnement de votre appareil.

Ouvrez **Gestionnaire**, puis touchez **Nettoyage** pour nettoyer la mémoire et vider le cache afin d'optimiser les performances . Si votre espace de stockage reste faible, effectuez un nettoyage en profondeur pour libérer de l'espace de stockage supplémentaire.

## <span id="page-8-0"></span>**Nouvel appareil**

### **Enregistrer une empreinte digitale**

Vous pouvez enregistrer une empreinte digitale sur votre Téléphone, puis l'utiliser pour déverrouiller votre écran, accéder à Coffre-fort ou déverrouiller les applications sans code.

- Le déverrouillage via empreinte digitale n'est disponible que lorsque le mode de déverrouillage est défini sur *Schéma*, Code ou Mot de passe. Au redémarrage de votre appareil, ou si votre empreinte digitale n'est pas reconnue, il vous sera demandé de déverrouiller votre Téléphone à l'aide du mode déverrouillage de l'écran défini.
	- Avant d'enregistrer une empreinte digitale, assurez-vous que votre doigt est propre et sec.
- **1** Ouvrez **Paramètres**.
- **2** Allez à Sécurité & confidentialité > Identification via empreinte digitale > Gestion des **empreintes digitales** > Modifier le mode de déverrouillage, sélectionnez Schéma, Code **à 4 chiffres. Code personnalisé** ou Mot de passe puis suivez les instructions à l'écran pour définir un mode de déverrouillage.
- **3** Une fois le mode de déverrouillage défini, touchez Nouvelle empreinte digitale pour enregistrer une empreinte digitale.
- **4** Placez le bout de votre doigt sur le capteur d'empreinte digitale, puis appuyez légèrement sur le capteur jusqu'à ce que votre appareil vibre. Répétez cette étape en utilisant les différentes parties du bout de votre doigt.
- **5** Une fois l'enregistrement de l'empreinte digitale terminé, touchez **OK**.

Pour déverrouiller l'écran, placez simplement le bout de votre doigt sur le capteur d'empreinte digitale.

## <span id="page-9-0"></span>**Gestes et opérations**

### **Partition d'écran**

### **Activer le mode Partition d'écran**

Le mode Partition d'écran peut vous aider à travailler en multitâche en séparant votre écran en deux volets, ce qui vous permet d'afficher et d'utiliser deux applications différentes simultanément.

Tous les appareils ou applications ne prennent pas en charge le mode Partition d'écran. Certaines applications peuvent ne pas fonctionner correctement dans ce mode.

**Utiliser l'articulation de votre doigt pour activer le mode Partition d'écran** : Ouvrez une application compatible, pliez le majeur, touchez l'écran avec l'articulation de votre doigt et tracez une ligne au milieu. Tracez une ligne horizontale lorsque l'écran est en mode Portrait, et une ligne verticale quand il est en mode Paysage.

**Utiliser la touche Récent pour activer le mode Partition d'écran** : Ouvrez une application compatible, puis appuyez sur  $\Box$ .

Sur les appareils disposant d'un bouton de navigation avant, la barre de navigation virtuelle est désactivée par défaut. Pour activer la barre de navigation virtuelle, allez à **Paramètres** > **Système** > **Navigation du téléphone** > **Navigation à trois touches** > **Paramètres**. Après avoir activé la barre de navigation virtuelle, le bouton de navigation avant sera désactivé et ne répondra pas si vous le maintenez enfoncé ou si vous le faites glisser.

**Utilisez**  $\Xi$  **en haut d'une application pour activer le mode Partition d'écran** : Si vous

utilisez **Navigation à trois touches**, touchez  $\Box$  dans la barre de navigation pour accéder à l'écran des tâches récentes. Si vous utilisez **Gestes**, balayez vers le haut depuis le bas de l'écran et maintenez appuyé pour accéder à l'écran des tâches récentes. Sélectionnez une application compatible et touchez  $\Box$  en haut de l'application.

**Utiliser trois doigts pour activer le mode Partition d'écran** : Ouvrez une application compatible et, avec trois doigts, balayez vers le haut de l'écran. Pour balayer vers le haut, veillez à ne pas partir tout à fait du bas de l'écran.

**Partition d'écran intelligente** : Si vous recevez un SMS ou une notification d'application alors que vous regardez une vidéo en mode plein écran, une bannière va s'afficher pour vous inviter à fractionner l'écran.

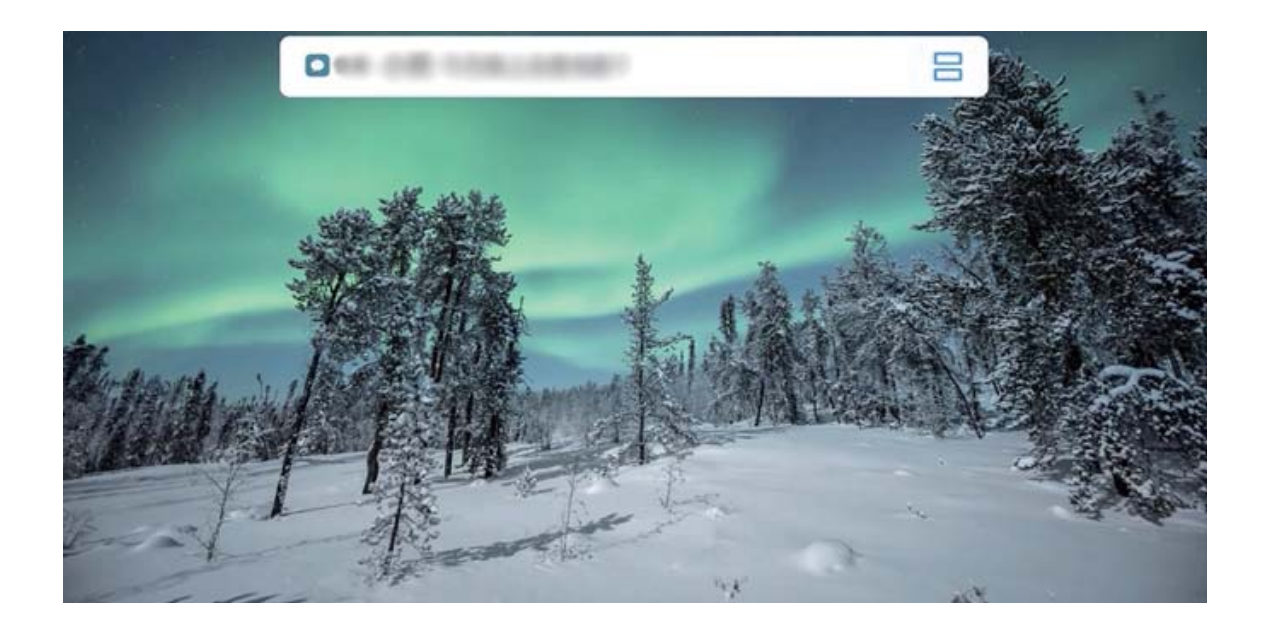

### **Quitter le mode partition d'écran**

Comment quitter le mode partition d'écran.

Pour quitter le mode partition d'écran, touchez  $\blacksquare$  et sélectionnez  $\times$ .

## <span id="page-11-0"></span>**Écran d'accueil**

### **Barre de navigation**

### **Configurer la disposition de votre barre de navigation**

La barre de navigation permet d'accéder facilement à l'écran d'accueil, de revenir à la page précédente, de quitter une application ou de voir les dernières applications utilisées.

Pour configurer la disposition de votre barre de navigation, ouvrez **Paramètres**, puis allez à **Système** > **Navigation système** > **Navigation à trois touches** > **Paramètres**, sélectionnez la combinaison de touches de navigation et activez ou désactivez **Dissimulation des touches de navigation** en fonction de vos habitudes d'utilisation.

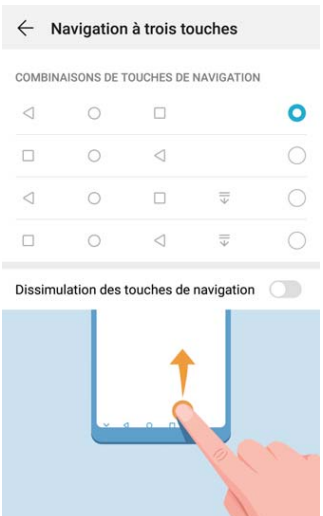

• **Touche Retour** : permet de revenir à la page précédente ou de quitter une application. Touchez ce bouton pour fermer le clavier visuel qui apparaît au moment de la saisie de texte.

- **Touche Accueil** : permet de revenir à l'écran d'accueil.
- $\cdot$   $\Box$  **Touche Récent** : permet d'afficher la liste des applications récemment utilisées. En appuyant quelques instants sur cette touche, vous pouvez activer le mode Partition d'écran.
- $\overline{v}$  Touche d'affichage des notifications : permet d'ouvrir le panneau de notifications.

#### **Naviguer à l'aide de gestes**

La navigation à l'aide de gestes vous permet de revenir rapidement à l'écran précédent, de retourner à l'écran d'accueil et de visualiser les tâches récentes.

Ouvrez **Paramètres**, allez à **Système** > **Navigation système**, puis sélectionnez **Gestes**. Dès lors, vous pouvez :

• **Revenir à l'écran précédent** : faites glisser le doigt vers l'intérieur depuis le bord droit ou gauche de l'écran.

- <span id="page-12-0"></span>• **Retourner à l'écran d'accueil :** faites glisser le doigt vers le haut depuis le bas de l'écran.
- $\cdot$  Afficher les tâches récentes : faites glisser le doigt vers le haut depuis le bas de l'écran, et maintenez. Vous pouvez ensuite faire glisser vers le haut la fenêtre d'une application pour la fermer, ou touchez  $\overline{11}$  pour fermer toutes les applications.

### **Panneau de notifications et barre d'état**

#### **Notifications, icônes d'état et descriptions**

Les icônes qui s'affichent dans la barre d'état vous permettent de vous rendre compte rapidement de l'état général de votre appareil : connexion réseau, niveau de la batterie et nouveaux messages reçus lorsque votre appareil est en mode silencieux.

**Icônes d'état** : Un coup d'œil aux icônes d'état vous informe sur l'état de votre appareil (connexion réseau, intensité du signal, niveau de la batterie, heure, etc.).

Les icônes indiquant l'état du réseau peuvent varier d'une région à l'autre et d'un fournisseur à un autre.

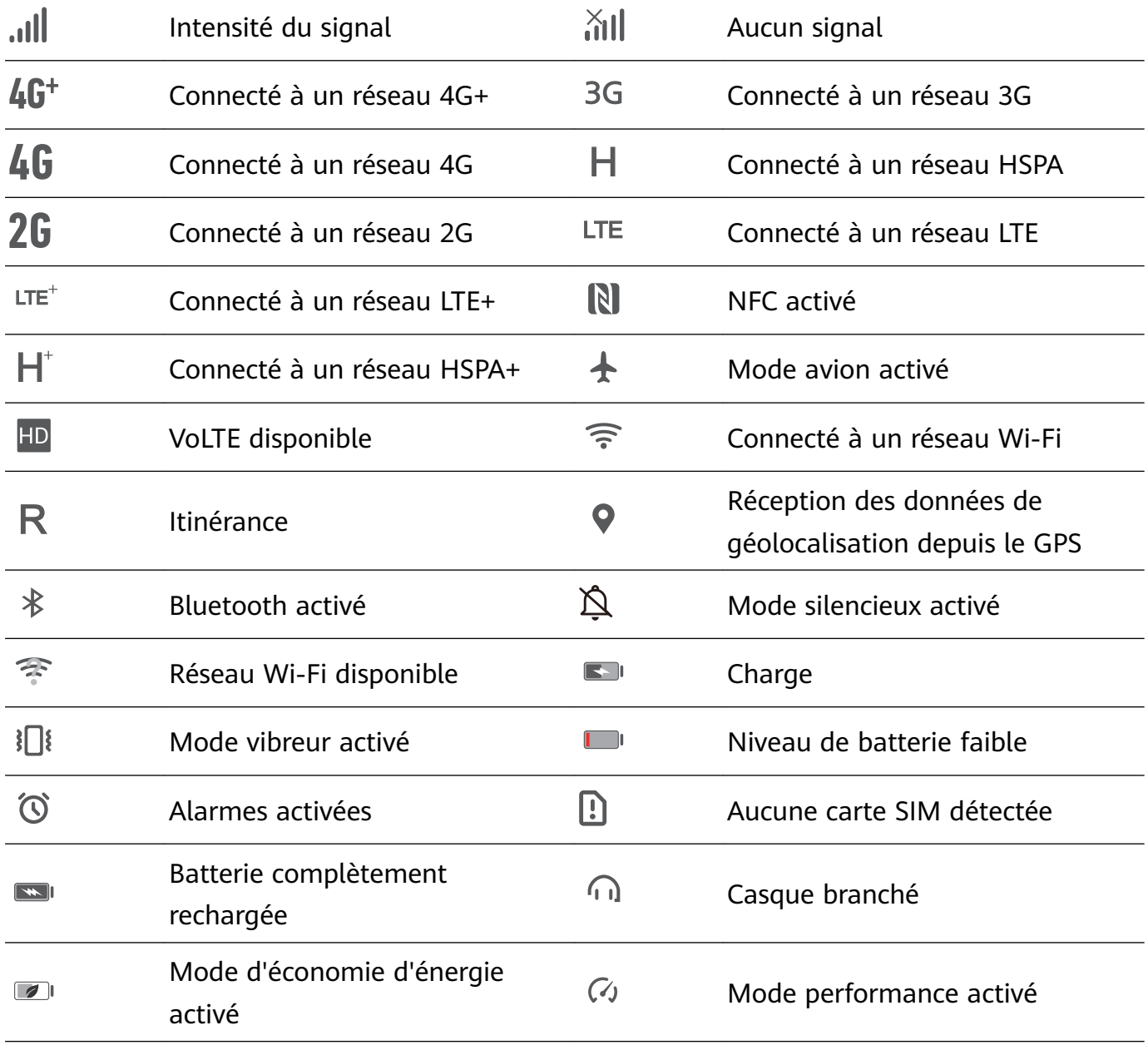

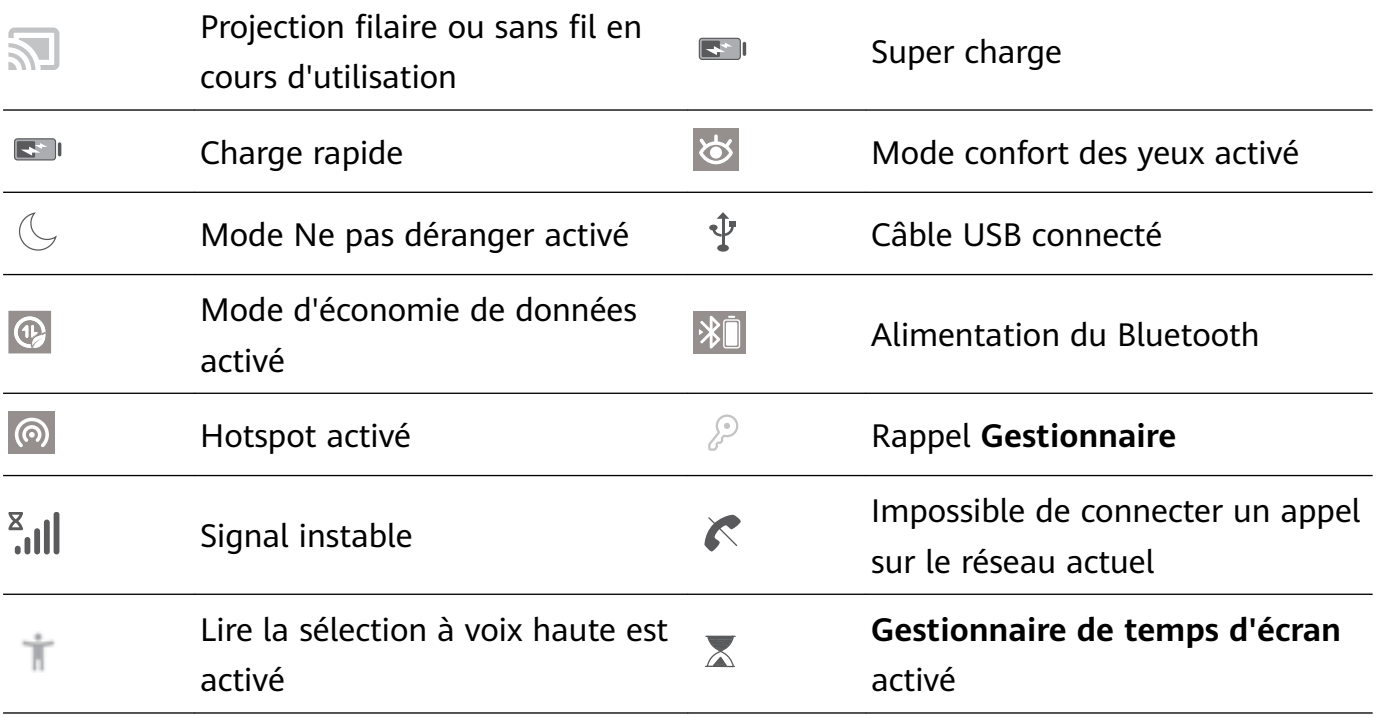

Icônes de notification : En cas de nouveau message, de notification ou de rappel sur votre appareil, l'icône correspondante s'affiche dans la barre d'état.

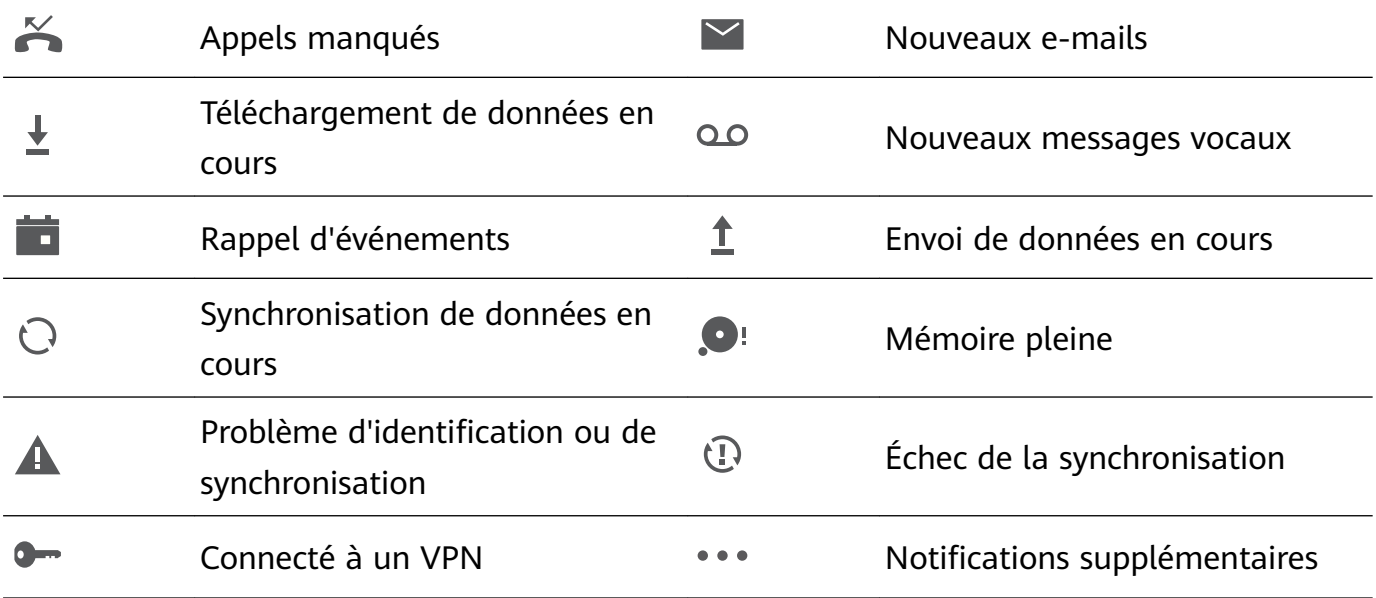

#### **Désactiver les notifications des applications**

Ouvrez **Paramètres** et touchez **Notifications**. Dès lors, vous pouvez :

- Bloquer les notifications d'une application : sélectionnez l'application, puis désactivez **Autoriser les notifications.**
- **Bloquer les notifications de plusieurs applications** : touchez Gestion par lot, puis désactivez **Tout**.
- **P** Pour bloquer les notifications d'une application, vous pouvez aussi faire glisser le doigt depuis la barre d'état vers le bas pour ouvrir le panneau de notifications, toucher et maintenir la notification d'une application, puis désactiver **Autoriser les notifications**.

### <span id="page-14-0"></span>Personnaliser les paramètres de notification

Personnaliser les paramètres de notification afin d'utiliser votre appareil tel que vous le souhaitez.

Ouvrez **Paramètres**, puis allez à Notifications > Autres paramètres de notification. Dès lors, vous pouvez :

• Activer Allumage de l'écran lors de notifications : activez Allumage de l'écran lors de **notifications** pour paramétrer l'écran afin qu'il s'allume lorsque des notifications sont reçues.

### **Verrouillage et déverrouillage de l'écran**

### Définir un mode de déverrouillage de l'écran afin de protéger votre vie **privée**

Votre Téléphone stocke beaucoup d'informations sensibles, telles que photos personnelles, informations de contacts ou applications de paiement (par exemple Alipay). Vous pouvez définir un mode de déverrouillage de l'écran afin qu'il soit exigé chaque fois que vous déverrouillez votre Téléphone. Un mode de déverrouillage de l'écran aide à protéger vos informations privées en cas de perte de votreTéléphone ou si un utilisateur non autorisé y accède.

**Ēn²à le mode de déverrouillage de l'écran :** ouvrez **Paramètres**, allez à **Sécurité & confidentialité** > Mode de déverrouillage, et définissez le mode de déverrouillage souhaité.

- Code : un code est une séquence de chiffres. Saisir un code pour déverrouiller votre Téléphone est simple et rapide. Pour une sécurité accrue, utilisez une longue séquence de chiffres aléatoires en tant que code. Allez à Définir un mode de déverrouillage, suivez les instructions pour définir un code. Sinon, touchez Modifier le mode de déverrouillage, et définissez un Code à 4 chiffres ou un Code personnalisé.
- Schéma : déverrouillez votre Téléphone en dessinant un schéma prédéfini sur l'écran. Pour une sécurité accrue, utilisez un schéma qui comprend des segments en ligne qui se superposent. Allez à **Définir un mode de déverrouillage** > **Modifier le mode de déverrouillage** > **Schéma** et dessinez le même schéma 2 fois. Le schéma doit relier au moins 4 points.
- Mot de passe : un mot de passe composé de chiffres, de lettres et de caractères spéciaux est plus sécurisé qu'un code ou un schéma. Pour une sécurité accrue, utilisez un mot de passe comportant au moins 8 caractères composés de chiffres, lettres et de caractères spéciaux. Mémorisez bien le mot de passe. Un oubli vous empêcherait de déverrouiller votre Téléphone. Allez à **Définir un mode de déverrouillage** > Modifier le mode de **déverrouillage** > Mot de passe, suivez les instructions pour définir un mot de passe.
- **Déverrouiller votre appareil à l'aide d'un bracelet connecté** : si votre appareil prend en charge le déverrouillage à l'aide d'un bracelet connecté, l'écran s'allumera

<span id="page-15-0"></span>automatiquement lorsque le bracelet est à moins de 80 cm de votre appareil. Faire glisser un doigt sur l'écran de votre Téléphone déverrouillera instantanément l'appareil. Touchez **Déverrouillage intelligent** et laissez-vous guider par les instructions à l'écran pour terminer le paramétrage.

- **Déverrouiller votre appareil à l'aide d'une empreinte digitale** : Si votre appareil prend en charge le déverrouillage via empreinte digitale, c'est la méthode de déverrouillage conseillée. Le déverrouillage via empreinte digitale est un moyen rapide et sécurisé. Après avoir défini un mot de passe pour déverrouiller l'écran, touchez **Enregistrer** dans la boîte de dialogue qui s'affiche et suivez les instructions à l'écran pour enregistrer vos empreintes digitales.
	- **Pour des raisons de sécurité, veuillez ne pas désactiver le mode de déverrouillage l'écran :** Un mode de déverrouillage de l'écran empêche tout accès non autorisé à votre appareil. Pour la sécurité de votre appareil, ne sélectionnez pas **Désactiver le mode de déverrouillage de l'écran** comme méthode de déverrouillage d'écran.
	- **Les demandes régulières du mode de déverrouillage vous aident à vous en souvenir :** si vous n'avez pas saisi votre mode de déverrouillage pendant 3 jours, le système exigera que vous le saisissiez pour déverrouiller votre écran.

### **Verrouiller l'écran pour rapidement sécuriser votre Téléphone**

Si vous n'utilisez pas votre Téléphone pendant une durée définie, l'écran s'éteindra et se verrouillera. Tant que l'écran reste allumé, vous pouvez utiliser votre Téléphone sans avoir besoin de déverrouiller l'écran. Verrouillez votre écran lorsque vous n'utilisez pas votre Téléphone pour protéger votre vie privée et prévenir les saisies involontaires.

**f** Définir un mode de déverrouillage pour protéger votre vie privée. Vous pouvez verrouiller votre appareil de plusieurs manières :

**Verrouiller l'écran instantanément avec le bouton marche/arrêt** : Appuyez sur le bouton marche/arrêt pour verrouiller l'écran à tout moment.

**Verrouiller l'écran avec le verrouillage de l'écran en un geste :** Pincez deux doigts ensemble sur l'écran d'accueil pour accéder au mode édition. Touchez **Widgets** > **Verrouillage d'écran** et ajoutez le widget **Verrouillage d'écran** à votre écran d'accueil. Cela aidera à réduire l'usure de votre bouton marche/arrêt. Après avoir quitté le mode édition de l'écran d'accueil, touchez le widget **Verrouillage d'écran** pour instantanément verrouiller votre écran. Pour verrouiller votre écran de cette façon, allez tout d'abord sur l'écran d'accueil où le widget **Verrouillage d'écran** se trouve.

### Revenir à l'affichage de base grâce au mode simple

Votre écran d'accueil est encombré par les icônes d'applications et du texte en petits caractères ? Le mode simple maximise le volume du système et affiche des icônes et des

Écran d'accueil

<span id="page-16-0"></span>polices de plus grande taille dans l'écran d'accueil, avec une disposition plus concise facilitant la navigation.

### Ouvrez **Paramètres**, allez à **Système** > **Mode simple** et touchez **Activer**.

En mode simple, vous pouvez :

- **Éditer les icônes de l'écran d'accueil** : Appuyer quelques instants sur n'importe quelle icône pour faire glisser ou désinstaller certaines applications non système.
- **Quitter le mode simple** : Touchez **Paramètres** et sélectionnez **Quitter le mode simple**.
- Dans **Mode simple**, allez à **Paramètres** > **Plus de paramètres** > **Système** > **Réinitialisation** > **Restaurer tous les paramètres**. Vous serez dirigé sur l'écran d'accueil par défaut du système et tous vos paramètres dans **Mode simple** seront réinitialisés.

### **Gestion de l'écran d'accueil**

#### **Gérer les icônes de l'écran d'accueil**

**Déplacer une icône d'application ou un dossier** : sur l'écran d'accueil, touchez et maintenez l'icône d'une application ou d'un dossier jusqu'à ce que votre appareil se mette à vibrer, puis déplacez cette icône vers la position que vous souhaitez sur l'écran d'accueil.

**Supprimer une icône d'application** : sur l'écran d'accueil, touchez et maintenez l'icône de l'application que vous souhaitez désinstaller jusqu'à ce que votre appareil se mette à vibrer, puis touchez **Désinstaller**.

fin d'assurer un bon fonctionnement, certaines applications préinstallées du système ne peuvent pas être désinstallées.

### **Verrouiller la disposition de l'écran d'accueil** : ouvrez **Paramètres**, allez à Écran **d'accueil & fond d'écran** > **Paramètres de l'écran d'accueil** et activez **Verrouillage de la disposition**.

**Créer un dossier** : sur l'écran d'accueil, touchez et maintenez l'icône d'une application jusqu'à ce que votre appareil se mette à vibrer, puis déplacez-la sur l'icône d'une autre application. Les deux icônes seront alors toutes deux placées dans un nouveau dossier.

**Supprimer un dossier** : ouvrez un dossier, touchez  $+$ , désélectionnez toutes les applications, puis touchez **OK**. Le dossier sera supprimé et toutes les icônes d'applications qu'il contenait seront déplacées vers votre écran d'accueil.

**Renommer un dossier** : ouvrez un dossier et touchez son nom pour en saisir un nouveau.

**Ajouter ou retirer des icônes d'applications d'un dossier** : ouvrez un dossier et touchez

 $+$  . Sélectionnez les applications que vous souhaitez ajouter au dossier, désélectionnez celles que vous souhaitez retirer, puis touchez **OK**.

Un autre moyen de retirer une icône d'application d'un dossier est de toucher et maintenir cette icône dans le dossier jusqu'à ce que votre appareil se mette à vibrer, puis de la déplacer vers un emplacement vide sur l'écran d'accueil.

### Définir le fond de votre écran d'accueil

Vous en avez assez des fonds d'écran par défaut ? Définissez comme fond d'écran une photo que vous aimez afin de personnaliser votre écran d'accueil.

Ouvrez **Paramètres** et allez à **Écran d'accueil & fond d'écran** > **Fonds d'écran**. Vous pouvez :

**Définir une image comme fond de votre écran d'accueil** : Touchez Galerie ou sélectionnez sur votre appareil un fonds d'écran prédéfini et laissez-vous quider par les instructions qui äȩffic¯nì pour sélectionner **Écran verrouillé et de déverrouillage**, **Écran d'accueil** ou **Les deux**.

**Définir comme fond d'écran une photo de votre Galerie** : Vous avez une photo que vous voulez fin²à comme fond d'écran ? Dans **Galerie**, ouvrez la photo qui vous plaît, allez à

÷  $>$  **Définir en tant que** > **Fond d'écran**, puis laissez-vous quider par les instructions qui s'affichent pour définir la photo comme fond de votre écran d'accueil.

#### **Gérer les widgets de votre écran d'accueil**

Vous souhaitez ajouter rapidement des widgets à votre écran d'accueil (verrouillage de l'écran, météo, bloc-notes, horloge, contacts ou calendrier) ? Vous pouvez ajouter, déplacer ou supprimer des widgets sur l'écran d'accueil fin de remettre de l'ordre sur celui-ci et le rendre plus facile à utiliser.

**Ajouter des widgets** : rapprochez les doigts sur l'écran d'accueil pour ouvrir le mode de modification de l'écran d'accueil. Touchez **Widgets**, touchez quelques instants un widget et faites-le glisser vers une zone vide de l'écran d'accueil, ou touchez le widget de votre choix.

**Assurez-vous d'avoir suffisamment d'espace vide sur l'écran d'accueil pour le widget. Si** l'espace est insuffisant, ajoutez une page d'écran vide ou libérez de l'espace sur la page actuelle de l'écran d'accueil.

**Effacer des widgets** : appuyez quelques instants sur un widget de l'écran d'accueil jusqu'à ce que votre appareil se mette à vibrer, puis sélectionnez **Retirer**.

**Déplacer des widgets** : appuyez quelques instants sur un widget de l'écran d'accueil jusqu'à ce que votre appareil se mette à vibrer. Faites glisser le widget vers n'importe quelle zone de l'écran.

#### **Utilisation du mode Tiroir pour le stockage des applications**

Vous voulez stocker vos applications dans un seul emplacement de votre écran d'accueil afin de donner à votre écran d'accueil une apparence plus nette ? Vous pouvez activer le mode Tiroir sur votre écran d'accueil pour stocker toutes vos applications et libérer de l'espace sur votre écran d'accueil.

Ouvrez **Paramètres**, allez à **Écran d'accueil & fond d'écran** > **Style d'écran d'accueil**, et sélectionnez **Tiroir**. Si vous souhaitez revenir à un écran d'accueil standard, sélectionnez **Classique**.

**Ajouter sur l'écran d'accueil l'icône Tiroir** : après avoir activé le mode Tiroir, touchez , sur l'écran d'accueil, pour accéder à la liste des applications. Depuis la liste des applications, touchez et maintenez l'icône de l'application que vous souhaitez ajouter jusqu'à vibration de votre Téléphone, puis déplacez l'icône vers la position souhaitée sur votre écran d'accueil.

## <span id="page-19-0"></span>**Contacts**

### **Gérer vos contacts**

L'application Contacts comprend de très nombreuses fonctionnalités pour la gestion des contacts. Vous pouvez notamment simplifier votre liste de contacts en affichant les contacts enregistrés uniquement sur votre appareil ou sur la carte SIM. Il est également possible d'ajouter des contacts aux favoris afin de les trouver facilement.

**Fusionner des contacts en double** : vous pouvez utiliser la fonction **Fusionner contacts en double** pour fusionner des contacts en double. Depuis l'écran de la liste des contacts, allez à

 > **Paramètres** > **Organiser les contacts** > **Fusionner contacts en double**. Sélectionnez les contacts que vous souhaitez fusionner, puis touchez **Fusionner**.

**Afficher les contacts de différents comptes** : depuis l'écran de la liste des contacts, allez à

> Paramètres > Préférences d'affichage, et sélectionnez les comptes dont vous souhaitez afficher les contacts. Vous pouvez également :

- **Activer la Vue simple** : allez à  $\dot{\cdot}$  > **Paramètres** > **Préférences d'affichage**, et activez **Vue simple**.
- **ffi¯à l'espace de stockage des contacts** : allez à > **Paramètres** > **Préférences d'affichage**. La zone **Comptes** affiche l'espace de stockage total et disponible sur votre carte SIM.

**Supprimer des contacts** : depuis l'écran de la liste des contacts, touchez et maintenez l'entrée que vous souhaitez supprimer, puis touchez **Supprimer**. Pour supprimer des contacts par lots, allez à > **Paramètres** > **Organiser les contacts** > **Supprimer de multiples**

**contacts**, sélectionnez les entrées que vous souhaitez supprimer, puis touchez  $\overline{11}$ .

## <span id="page-20-0"></span>**Numérotation**

### **Fonctions basiques d'appel**

#### **Activer le transfert d'appels pour ne plus en manquer**

Si vous n'êtes pas en mesure de prendre des appels, vous pouvez configurer votre appareil pour ceux-ci soient transférés vers un autre numéro.

Il se peut que certains opérateurs ne prennent pas prendre en charge cette fonctionnalité.

Ouvrez **Téléphone** et allez à > **Paramètres** > **Transfert d'appels**. Si votre appareil utilise deux cartes SIM, dans la section **Carte SIM 1** ou **Carte SIM 2**, touchez **Transfert d'appels** et sélectionnez la méthode de transfert. Saisissez le numéro vers lequel vous souhaitez transférer les appels, puis confirmez. Lorsque la fonctionnalité Transferts d'appels est activée, votre appareil transfère ainsi automatiquement les appels éligibles vers le numéro indiqué.

#### **Activer l'itinérance internationale pour des communications sans frontières**

Lorsque vous voyagez à l'étranger pour des raisons professionnelles ou privées, vous pouvez passer des appels depuis votre appareil sans avoir à composer le code pays.

- **1** Pour activer le service d'itinérance internationale, contactez votre opérateur.
- **2** Ouvrez **Téléphone** ou **Contacts** et passer un appel.

### **VoLTE**

#### **VoLTE : passer des appels et utiliser les données au même moment**

VoLTE (voix sur LTE) offre la possibilité d'utiliser à la fois les services d'appel et de données sur le même réseau 4G, ce qui signifie que vous pouvez utiliser Internet même pendant les appels. VoLTE vous offre également des temps de connexion d'appel plus courts et des appels vocaux et vidéo de meilleure qualité.

Les deux emplacements de carte SIM de votre Téléphone prennent en charge 4G, VoLTE et VoWiFi, il n'est donc pas nécessaire de passer d'une carte SIM à l'autre à chaque fois.

- **Double 4G** : les deux emplacements de carte SIM de votre Téléphone prennent en charge le réseau 4G.
- **Double VoLTE** : les deux emplacements de carte SIM de votre Téléphone prennent en charge la VoLTE, ce qui vous offre la possibilité d'utiliser Internet tout en passant des appels HD.
- **Double VoWiFi** : les deux emplacements de carte SIM de votre Téléphone prennent en charge la VoWiFi, ce qui vous offre la possibilité de passer des appels via le Wi-Fi. Avec la technologie VoWiFi, vous pouvez passer des appels même en étant en mode Avion.

**1** Il se peut que certains opérateurs ne prennent pas prendre en charge cette fonctionnalité.

### **Activer VoLTE pour profiter d'appels HD**

- **1** Il se peut que certains opérateurs ne prennent pas prendre en charge cette fonctionnalité.
	- Seuls les téléphones possédant deux cartes SIM prennent en charge l'activation des technologies 4G, VoLTE et VoWiFi sur les deux emplacements correspondants.

Ouvrez **Paramètres**, puis allez à Sans fil & réseaux > Réseau de données mobiles. Dans la section des paramètres SIM 1 ou 2 (si pris en charge par le réseau de votre opérateur), vous pouvez :

- **Activer la 4G** : activez l'option **4G**. L'option **4G** peut être indisponible sur votre appareil en raison des paramètres de votre opérateur. Cela indique que le réseau 4G est activé par défaut.
- **Activer les appels via VoLTE** : activez l'option **Appels via 4G**.
- **Activer les appels via Wi-Fi** : activez l'option **Appel via Wi-Fi**.

Une fois le paramétrage terminé, sélectionnez le contact que vous souhaitez appeler, puis touchez  $\Box$  pour passer un appel vidéo. Vous pouvez également toucher  $\blacksquare$  sur l'écran pendant un appel vocal pour passer en appel vidéo.

## <span id="page-22-0"></span>**Appareil photo**

### **Fonctions de base de l'appareil photo**

### Modifier les paramètres de l'appareil photo

Ouvrez **Appareil photo** et touchez <sup>263</sup> pour accéder à l'écran **Paramètres**. Dès lors, vous pouvez :

• **Ajuster la résolution de l'appareil photo** : touchez **Résolution** et sélectionnez la résolution souhaitée.

Cette fonctionnalité n'est pas disponible dans certains modes.

- **Activer Étiquette localisation** : activez **Étiquette de localisation** pour préciser votre localisation sur les photos.
- **Désactiver le son d'obturateur** : activez **Silencieux**.
- **Capturer des sourires** : activez **Capture des sourires**. L'appareil photo prendra automatiquement une photo lorsqu'il détectera un sourire dans l'écran du viseur.

### **Utilisation du mode Grande ouverture pour la mise en valeur des objets de vos prises de vue**

Le mode Grande ouverture produit des photos avec une faible profondeur de champ. Il crée un arrière-plan flou qui permet de mettre davantage en valeur l'objet de la photo.

**Prendre une photo Grande ouverture** : allez à **Appareil photo** > **Ouverture**. Lors de la

prise de vue, touchez l'écran pour sélectionner un point focal, puis touchez  $\circledcirc$  pour prendre la photo.

- Pour obtenir des résultats optimaux, assurez-vous que l'objet n'est pas à plus de 2 m de distance de l'appareil photo.
	- $\cdot$  Touchez  $\bigcirc$  et faites glisser le curseur vers la gauche ou la droite pour régler le niveau d'ouverture. Plus la valeur de l'ouverture est petite, plus l'arrière-plan est flou.

### **Prendre des photos mobiles**

Rendez vos photos plus dynamiques et plus amusantes en prenant des photos mobiles qui prolongeront de merveilleux moments de vie.

Avec les images en mouvement, vous pouvez enregistrer une scène environ une seconde avant ou après avoir appuyé sur le bouton de l'obturateur. Lorsque vous parcourez la galerie des photos, affichez la photo statique prise ou lisez un effet et un son dynamiques d'image en mouvement.

**Prendre des photos mobiles** : Ouvrez **B** Appareil photo, allez à Plus > Image dynamique,

puis touchez  $\bigcirc$  pour prendre une photo en mouvement.

**Afficher les photos mobiles** : Les photos mobiles seront sauvegardées dans Galerie au format JPG. Allez à **Galerie** > **Albums** > **Appareil photo**, touchez les photos à l'aide de l'icône  $\hat{\mathbb{Q}}$ , puis touchez  $\hat{\mathbb{Q}}$  en haut de la photo pour visualiser l'effet dynamique. La photo mobile s'arrête automatiquement après lecture complète. Vous pouvez également toucher l'écran afin d'arrêter la lecture manuellement.

**Partager des photos mobiles** : Allez à **Galerie** > Albums > Appareil photo, touchez la photo mobile que vous souhaitez partager, puis touchez  $\stackrel{\circ}{\leftarrow}$  pour sélectionner la méthode de partage.

Les photos mobiles peuvent être partagées directement via Wi-Fi, Bluetooth, Huawei Share, etc. L'appareil de réception doit être un appareil Huawei qui prend en charge la capture de photos mobiles afin de lire l'effet de photo en mouvement. Lorsque vous partagez des photos mobiles avec des applications tierces ou avec des appareils non compatibles, les photos mobiles s'affichent en tant qu'images statiques.

## <span id="page-24-0"></span>**Galerie**

### **Personnaliser les albums Temps forts**

La fonctionnalité Temps forts crée des albums en fonction de l'heure et des informations de localisation, puis génère de petits clips vidéo pour pouvoir revivre instantanément vos bons moments. Vous pouvez personnaliser vos albums Temps forts en choisissant vos photos/ vidéos favorites, puis en sélectionnant un modèle vidéo et un fond sonore.

- **<sup>6</sup>** Pour commencer à utiliser Temps forts, ouvrez **Appareil photo**, touchez  $\widehat{\odot}$ , et activez **Étiquette de localisation**.
	- Assurez-vous que votre appareil est bien connecté à Internet.
	- Les albums Temps forts sont créés automatiquement quand votre appareil est en charge, que l'écran est éteint et que le niveau de la batterie est d'au moins 50 %. Ce processus peut prendre du temps. Aucun album Temps forts ne sera créé si moins de 10 photos/vidéos sont dans la galerie.

Ouvrez **Galerie**. Depuis l'onglet **Temps forts**, touchez l'album Temps forts que vous souhaitez voir ou modifier. Vous pouvez dès lors effectuer l'une des opérations suivantes :

• Lire ou modifier les Temps forts : touchez **D** pour lire la vidéo. Pendant la lecture, touchez la vidéo pour sélectionner un modèle prédéfini en bas de l'écran. Pour encore plus de personnalisation, par exemple, pour modifier les fonds sonores ou les filtres, touchez  $\overline{\mathbb{R}}$  en haut de l'écran. Touchez  $\Box$  pour enregistrer et  $\overline{\mathbb{C}}$  pour exporter. Votre création peut dès lors être partagée avec vos amis.

Les clips vidéo exportés sont enregistrés sous **Galerie** > **Albums** > **Vidéos**.

- **Ajouter ou supprimer des photos/vidéos depuis Temps forts** : pour ajouter ou supprimer des photos/vidéos, touchez  $+$ , sélectionnez une photo ou une vidéo, puis touchez  $\vee$ . Pour les supprimer, touchez et maintenez la photo ou la vidéo, touchez  $\hat{\perp}$ , puis Retirer. Seules les vidéos au format MP4 peuvent être ajoutées à Temps forts.
- **Partager des photos/vidéos depuis Temps forts** : touchez et maintenez n'importe quelle photo ou vidéo dans l'album, touchez  $\mathcal{L}_{\bullet}$ , sélectionnez une méthode de partage, et suivez les instructions pour effectuer le partage.
- **Renommer l'album** : allez à > **Renommer** pour saisir un nouveau nom.
- **Supprimer l'album** : allez à > **Supprimer**, et touchez **Supprimer**.

### <span id="page-25-0"></span>**Gestion de photo**

#### **Reconnaissance des photos : triez les photos de manière intelligente**

Dépensez-vous énormément de temps pour le tri de vos photos ? Avez-vous des difficultés à trouver les photos que vous cherchez ? Reconnaissance des photos peut automatiquement trier vos photos et les ranger dans la Galerie par catégories, telles que portraits, emplacements, paysage et plats, afin de vous permettre de trouver facilement l'élément que vous cherchez.

Trier intelligemment les photos : la galerie trie automatiquement les photos que vous prenez et les classe dans des catégories telles que portraits, emplacements, paysage et plats, afin de vous permettre de trouver facilement l'élément que vous cherchez.

Personnaliser le regroupement des photos : une fois que la galerie a automatiquement regroupé les différents albums portraits, vous pouvez manuellement modifier les noms des albums des portraits et définir la relation de l'album (à titre d'exemple, « Bébé » et « Maman »). Une fois le paramétrage terminé, vous pouvez afficher les différents albums photo en fonction des noms. Vous pouvez également rechercher une photo en entrant le nom et la relation dans la barre de recherche de la galerie.

Regrouper les photos de groupe par albums : une fois que la galerie a intelligemment identifié les différentes catégories, vous pouvez renommer les albums générés. Si vous avez plus de 10 photos de groupe, la galerie les regroupera afin de générer un album de photos de groupe.

#### **Organiser des albums**

**Ajouter un album** : Dans l'onglet **Albums**, touchez **Ajouter un album**, donnez un nom à l'album, puis touchez **OK**. Sélectionnez les photos ou les vidéos que vous souhaitez ajouter.

**Déplacer des photos et des vidéos** : Vous pouvez déplacer des photos et des vidéos de différents albums pour les regrouper dans le même album afin de faciliter la gestion et la

navigation. Appuyez quelques instants sur la photo ou la vidéo à déplacer jusqu'à ce que V

s'affiche, puis sélectionnez toutes les photos et vidéos à déplacer. Touchez  $\left[\vec{a}\right]$  pour sélectionner l'album souhaité. Une fois déplacés, les éléments sélectionnés ne seront plus dans leurs albums d'origine.

**Ajouter des photos ou des vidéos aux favoris** : Vous pouvez ajouter des photos et des vidéos à vos favoris pour pouvoir les visualiser plus facilement. Ouvrez la photo ou la vidéo que vous souhaitez ajouter à l'album **Mes favorites**, puis touchez  $\heartsuit$ . Les photos et les vidéos ajoutées aux favoris ne quitteront pas leurs albums d'origine et leurs miniatures arborent une icône  $\heartsuit$ .

**Supprimer des photos et des vidéos** : Appuyez quelques instants sur une photo ou un album jusqu'à ce que l'icône  $\vee$  apparaisse. Sélectionnez les éléments à supprimer, puis allez à  $\overline{1\!\overline{1\!\overline{1}}\!\overline{1}}$  > **Supprimer**. Les photos et vidéos supprimées resteront un certain temps dans l'album Récemment supprimées avant d'être définitivement supprimées. Le nombre de jours restant avant leur suppression est marqué sur les photos. Pour supprimer manuellement une photo ou une vidéo de manière définitive, appuyez quelques instants sur sa miniature, puis allez à  $\overline{11}$  > **Supprimer**.

**Récupérer des photos ou des vidéos supprimées** : Dans l'album **Récemment supprimées**, appuyez quelques instants sur une photo ou une vidéo jusqu'à ce que l'icône  $\vee$  apparaisse. Sélectionnez les éléments que vous souhaitez récupérer, puis touchez  $\mathcal D$  pour les restaurer vers leurs albums d'origine. Si l'album d'origine a été supprimé, un nouvel album sera créé.

## <span id="page-27-0"></span>**Gestionnaire**

### **Gérer l'utilisation des données mobiles**

Gérer l'utilisation des données mobiles pour éviter des frais supplémentaires.

Ouvrez **Gestionnaire** et touchez **Données consommées** pour visualiser les statistiques d'utilisation des données ou pour activer **Économiseur de données intelligent**.

- **Consommation de données ce mois** : Vérifiez le classement d'utilisation des données des applications.
- **Accès réseau** : Gérez les autorisations d'accès à Internet pour chaque application.
- **Économiseur de données intelligent** : Activez l'économiseur de données et sélectionnez les applications autorisées à utiliser les données mobiles durant leur exécution en arrièreplan.

### **Utiliser le lancement automatique pour empêcher des activités d'applications indésirables**

Cela vous ennuie que des applications tierces s'exécutent sans le dire, mobilisant des ressources système et consommant de l'énergie en arrière-plan ? Le lancement automatique vous aide à identifier et interdire les activités d'applications indésirables.

Ouvrez **Gestionnaire**, touchez  $\overline{F}$  > **Lancement d'application** ; vous pourrez :

- **Gérer automatiquement les applications** : Activez **Gestion automatique pour toutes** ou activez individuellement des boutons d'applications. Le système analysera automatiquement l'utilisation des applications et empêchera les applications de se lancer automatiquement, de se lancer de manière secondaire ou de s'exécuter en arrière-plan.
- **Gérer manuellement les applications** : Si vous n'avez pas activé **Gestion automatique pour toutes**, touchez le bouton de l'application qui vous intéresse et activez ou désactivez le lancement automatique, le lancement secondaire ou l'exécution en arrière-plan.
- **Voir les enregistrements de lancements** : Allez à > **Historique des lancements** pour afficher l'historique détaillé des lancements de chaque application.

## <span id="page-28-0"></span>**Agenda**

### **Naviguer dans Agenda**

**Créer un événement** : Ouvrez  $\overline{a}$  Agenda, touchez  $\overline{a}$  et entrez les informations concernant votre événement (titre, lieu et heures de début et de fin). Par défaut, vous recevrez un rappel 10 minutes avant l'heure prévue pour le début de l'événement. Vous pouvez également toucher Ajouter un rappel pour configurer l'heure du rappel, puis toucher  $\sqrt{}$ 

**Supprimer un événement** : Dans l'écran **Agenda**, touchez l'événement à supprimer, puis touchez  $\overline{11}$ . Pour supprimer plusieurs événements à la fois, touchez **Programme**, touchez un événement quelques instants pour accéder à l'écran de sélection, sélectionnez les événements à supprimer, puis touchez  $\bar{\mathbb{H}}$  .

**Rechercher des événements** : Dans l'écran **Agenda**, touchez  $\mathbb{Q}_*$  et entrez dans la zone de recherche les mots clés de l'événement, par exemple, son titre ou son lieu.

**Configurer Agenda** : Dans l'écran **Agenda**, allez à  $\equiv$  > **Paramètres** pour définir la vue d'Agenda, le mode de rappel, etc.

## <span id="page-29-0"></span>**Utilitaires**

### Vérifier le temps passé devant l'écran

Équilibre digital vous permet de vérifier l'utilisation des applications et vous aide à gérer le temps que vous passez devant l'écran afin de vous faire prendre des habitudes d'utilisation plus saines.

Pour consulter l'utilisation de l'appareil, ouvrez **Paramètres** et allez à **Équilibre digital** > **Plus**.

Vérifier le temps passé devant l'écran aujourd'hui : touchez Aujourd'hui, et vous pouvez üà²fià le **Temps d'écran**, l'**Utilisation des applications**, les **Déverrouillages**.

**Vérifier le temps passé devant l'écran sur les 7 derniers jours :** touchez Sept derniers **jours**, et vous pouvez vérifier le **Temps d'écran**, l'Utilisation des applications, les **Déverrouillages**.

### **Utiliser l'enregistreur sonore pour prendre des notes audio**

Cela ne vous est jamais arrivé d'avoir l'impression de ne pas disposer de suffisamment de temps pour prendre des notes pendant une réunion ? Vous avez besoin de faire le tri dans une pile de notes après un entretien ou après un cours ? L'enregistreur sonore vous permet d'enregistrer des fichiers audio que vous pourrez écouter tranquillement plus tard.

Ouvrez **C**Enreg. sonore et touchez  $\odot$  pour démarrer l'enregistrement. Pendant

l'enregistrement, vous pouvez ajouter des étiquettes aux points importants. Touchez  $\bigodot$ pour terminer l'enregistrement et sauvegarder le fichier audio.

À la fin de l'enregistrement, vous pouvez :

- **Écouter l'enregistrement en partant d'une étiquette** : Dans la liste des enregistrements, touchez un enregistrement pour aller à l'écran de lecture. Dans l'écran de lecture, vous pouvez alors toucher une étiquette que vous avez ajoutée afin d'écouter l'enregistrement à partir de ce point.
- **Gérer les enregistrements** : Appuyez quelques instants sur un enregistrement pour accéder à des options comme le partage ou la suppression de l'enregistrement.
- Dans la liste des enregistrements, appuyez quelques instants sur un fichier, puis touchez
	- > **Détails** pour voir à quel endroit il est stocké.

### <span id="page-30-0"></span>**Réinitialiser votre Téléphone**

Si la vitesse de fonctionnement de votre Téléphone ralentit en raison d'une accumulation de fichiers cache et résiduels, vous pouvez réinitialiser votre Téléphone afin de supprimer totalement les fichiers mis en cache et restaurer les paramètres d'usine de l'appareil.

**Restaurer les paramètres réseau** : cette opération restaure les paramètres Wi-Fi, du réseau de données mobiles et Bluetooth, y compris les informations de partage de connexion via point d'accès Wi-Fi et celles d'association par Bluetooth. Elle ne va pas modifier les autres paramètres de votre appareil ni supprimer quelque donnée ou fichier que ce soit.

Tout d'abord, ouvrez **Paramètres**, allez à **Système** > **Réinitialisation** > **Réinitialiser les paramètres réseau**, touchez **Restaurer les paramètres réseau**, puis suivez les instructions à l'écran pour restaurer les paramètres.

**Restaurer tous les paramètres** : cette opération restaure les paramètres réseau d'origine de votre appareil et les modes de déverrouillage de l'écran ; efface les données relatives à votre visage et supprime les empreintes digitales enregistrées. Elle ne réinitialise cependant pas les paramètres de la fonction Détecteur de Téléphone ou l'Identifiant Huawei ID, ni ne supprime quelque donnée ou fichier que ce soit.

Ouvrez **Paramètres**, allez à **Système** > **Réinitialisation** > **Restaurer tous les paramètres**, touchez **Restaurer tous les paramètres**, puis suivez les instructions à l'écran pour restaurer les paramètres.

**Restaurer les valeurs d'usine** : cette opération supprime toutes les données disponibles dans la mémoire et le stockage de votre appareil, y compris vos paramètres de compte, les paramètres système, les données des applications, les applications installées, la musique, les documents et les images. Ce faisant, cette opération restaure votre Téléphone dans sa configuration initiale de sortie d'usine. Sauvegardez vos données avant de restaurer les valeurs d'usine sur votre appareil.

Ouvrez **Paramètres**, allez à **Système** > **Réinitialisation** > **Réinitialiser le téléphone**, touchez **Restaurer valeurs d'usine**, saisissez, le cas échéant, le mode de déverrouillage de l'écran, puis suivez les instructions à l'écran pour restaurer les paramètres.

## <span id="page-31-0"></span>**Identifiant HUAWEI ID et Utilisateurs multiples**

### **Configuration et utilisation du mode Utilisateurs multiples**

Vous souhaitez avoir plus d'un compte sur votre Téléphone pour faire la séparation entre votre vie professionnelle et votre vie privée ? Vous pouvez ajouter plusieurs utilisateurs à votre Téléphone et basculer d'un utilisateur à l'autre en un seul toucher.

#### **Ajouter des utilisateurs ou des invités**

Un maximum de trois (03) utilisateurs et d'un (01) invité peuvent être ajoutés.

**Ajouter un utilisateur** : touchez **Paramètres**, puis allez à **Comptes & utilisateurs** > **Utilisateurs**. Touchez **Créer un compte utilisateur**, puis saisissez le nom de l'utilisateur et touchez **CRÉER**. Après avoir ajouté un nouvel utilisateur, vous pouvez basculer vers le compte du nouvel utilisateur et suivre les instructions qui s'affichent à l'écran pour configurer le compte de cet utilisateur.

**Ajouter un invité** : touchez **Paramètres**, puis allez à **Comptes & utilisateurs** > **Utilisateurs**. Touchez **Créer le compte invité** > **CRÉER** pour créer un invité.

Définir un nom d'utilisateur et une photo de profil : après avoir ajouté un utilisateur, vous avez la possibilité de définir un nom d'utilisateur et ajouter une photo de profil pour ledit

utilisateur. Pour ce faire, basculez vers le compte de l'utilisateur concerné et touchez Suivez les instructions qui s'affichent à l'écran pour modifier le nom d'utilisateur et la photo de profil.

Autoriser un utilisateur à effectuer des appels, envoyer des messages et partager des **enregistrements d'appels** : les fonctions d'appel de base restent actives quand bien même vous basculez vers un mode d'utilisateur différent. L'utilisateur nouvellement ajouté a la possibilité d'effectuer des appels, envoyer des messages et partager des enregistrements d'appels avec le propriétaire. L'utilisateur invité a la possibilité d'effectuer des appels et de partager les enregistrements d'appels avec le propriétaire. Pour ce faire, connectez-vous au compte propriétaire, puis touchez **Paramètres**, ensuite allez à **Comptes & utilisateurs** > **Utilisateurs**. Sélectionnez l'utilisateur souhaité, puis touchez **Autoriser appels, envoi de messages et partage de l'historique de communication**.

#### **Supprimer des utilisateurs ou des invités**

Pour supprimer un utilisateur, optez pour l'une des méthodes suivantes :

- Connectez-vous au compte propriétaire, puis touchez **Paramètres**, ensuite allez à **Comptes & utilisateurs** > **Utilisateurs**. Sélectionnez l'utilisateur souhaité, puis touchez **Supprimer le compte utilisateur**.
- Connectez-vous au compte propriétaire, faites glisser la barre d'état vers le bas, puis allez à

 > **Plus de paramètres**. Sélectionnez l'utilisateur souhaité, puis touchez **Supprimer le compte utilisateur**.

Pour supprimer un invité, touchez **Paramètres**. Allez à **Comptes & utilisateurs** > **Utilisateurs**, ensuite touchez **Invité** > **Supprimer le compte invité** > **SUPPRIMER**.

#### **Basculer entre les modes Compte propriétaire, Utilisateur et Invité**

Pour basculer entre les modes Compte propriétaire, Utilisateur et Invité, optez pour l'une des méthodes suivantes :

- $\cdot$  Faites glisser la barre d'état vers le bas et touchez  $\blacksquare$ . Ensuite, touchez la photo de profil de l'utilisateur désiré.
- Touchez **Paramètres**, puis allez à **Comptes & utilisateurs** > **Utilisateurs**. Ensuite, touchez le nom d'utilisateur ou la photo de profil de l'utilisateur désiré.
- Lorsque vous souhaiterez revenir au compte propriétaire depuis un autre utilisateur, vous serez invité à saisir le mot de passe pour déverrouiller l'écran.

## <span id="page-33-0"></span>**Connexion de l'appareil**

### **Utiliser le Bluetooth pour partager des données**

Via le Bluetooth, connectez votre Téléphone à un autre appareil pour partager des données, importer et exporter des contacts et configurer un partage de connexion Internet.

Utiliser le Bluetooth pour envover des fichiers : Assurez-vous que votre Téléphone est dans la portée Bluetooth de l'autre appareil (10 m ou 32 pieds). Vous pouvez alors établir une connexion Bluetooth et partager des fichiers multimédia, des pages web, des contacts, des

documents et des applications entre les deux appareils. Ouvrez **Fichiers**, appuyez quelques instants sur le fichier que vous voulez envoyer, puis allez à **Plus** > Partager > **Bluetooth**. Laissez-vous quider par les instructions qui s'affichent pour activer le Bluetooth. Lorsque l'autre appareil est détecté (le Bluetooth doit y être activé et l'appareil doit être visible), touchez son nom pour établir une connexion et commencer à envoyer des fichiers.

**Recevoir des fichiers via le Bluetooth** : Dans l'écran d'accueil, faites glisser vers le bas depuis la barre d'état, ouvrez le panneau de raccourcis et touchez  $\phi$  pour activer le Bluetooth. Touchez **Accepter** dans la notification de transfert de fichiers pour commencer à recevoir les fichiers. Par défaut, les fichiers reçus sont enregistrés dans le dossier **bluetooth** de **Fichiers**.

**Importer ou exporter des contacts via le Bluetooth** : Ouvrez **Contacts** et allez à  $\div$  > **Paramètres** > Importer/Exporter pour effectuer les actions suivantes :

- **Importer des contacts** : Touchez **Importer via Bluetooth** et laissez-vous guider par les instructions qui s'affichent pour établir une connexion Bluetooth avec l'autre appareil. Les contacts de l'autre appareil seront alors importés automatiquement sur votre Téléphone.
- **Exporter des contacts** : Touchez **Partager les contacts**, sélectionnez les contacts que vous souhaitez partager, touchez  $\stackrel{\circ}{\leftarrow}$  et sélectionnez **Bluetooth**. Laissez-vous guider par les instructions qui s'affichent pour établir une connexion Bluetooth avec l'autre appareil. Les contacts sélectionnés seront exportés automatiquement depuis votre Téléphone.

### **NFC**

### **Présentation de NFC**

NFC (Near Field Communication) est une technologie qui permet des communications sans fià à courte distance. Grâce à la communication sans contact permise par cette technologie, deux appareils peuvent échanger en temps réel des données s'ils se situent à moins de 10 cm l'un de l'autre. Par ailleurs, NFC permet également de partager des applications, recharger des cartes de transport, vérifier des soldes et réaliser des paiements.

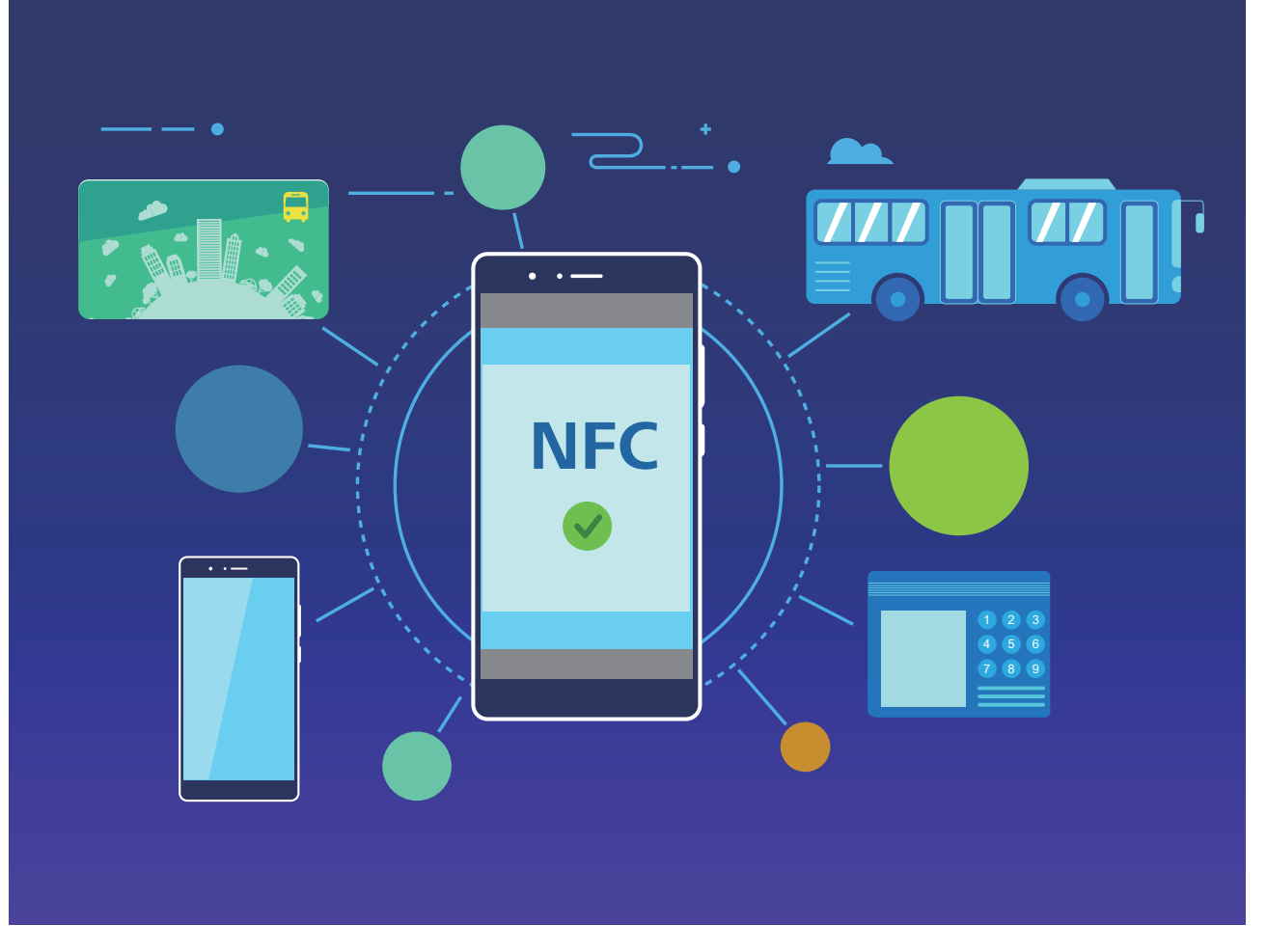

NFC peut être utilisé dans de nombreuses situations nécessitant des besoins et des méthodes divers.

**Mode Point à point** : transfère des données entre deux appareils compatibles NFC placés à proximité. Aucune association n'est nécessaire et la connexion établie est davantage sécurisée.

- **1** Les deux appareils doivent être compatibles NFC.
	- Pendant le transfert des données, les deux appareils doivent se trouver à 10 cm maximum l'un de l'autre.
	- L'écran doit être allumé et déverrouillé lors de l'utilisation de NFC.

#### **Situations**

- Transfert de fichiers (tels que des images, des applications et des contacts).
- Connexion rapide entre deux appareils (comme une association Bluetooth ou un partage de point d'accès).

**Mode Lecture/Écriture** : prend en charge la lecture/écriture de tags NFC.

- $\bullet$   $\bullet$  Les cartes et les produits doivent prendre en charge la lecture et l'écriture des tags NFC.
	- La fonctionnalité **Lire et écrire/P2P** doit être activée sur l'écran des paramètres NFC si disponible. Cette fonctionnalité pourrait varier selon votre opérateur.

#### **Situations**

- Utilisation d'applications de recharge pour recharger les cartes de transport physiques et émulées, ainsi que pour vérifier les soldes.
- Vérification d'informations produit via les tags NFC.

**Mode Émulation de carte** : permet à votre appareil d'agir en tant que carte intelligente et d'être utilisé pour accéder à la billetterie mobile des transports publics, faire des paiements mobiles et ouvrir les portes d'accès.

- **Émulation de la carte SIM** : contactez tout d'abord votre opérateur pour obtenir une carte SIM prenant en charge la technologie NFC.
	- **Émulation eSE** :
		- **Cartes bancaires activées sous Huawei Pay** : ajoutez sous Huawei Pay une carte bancaire prenant en charge QuickPass pour payer sur un terminal de point de vente autorisant les paiements QuickPass.
		- **Cartes de transport prenant en charge Huawei Pay** : ajoutez sous Huawei Pay une carte de transport virtuelle.
	- **Émulation HCE** : par exemple, pour le Cloud QuickPass de UnionPay. Téléchargez tout d'abord l'application pour votre carte bancaire et associez votre carte à cette application. Pour plus d'informations, consultez l'espace client de votre banque. Activez ensuite NFC, et définissez sous NFC l'application bancaire à utiliser en tant qu'application de paiement par défaut, tout en gardant l'écran allumé et déverrouillé. Pour pouvoir réaliser des paiements Cloud QuickPass, votre carte et le terminal de point de vente doivent prendre en charge QuickPass.

#### **Situations**

- **Émulation de la carte SIM** : permet à la carte SIM fournie par votre opérateur d'agir comme carte de transport.
- **Émulation eSE** : permet à un élément sécurisé compatible NFC de faciliter les paiements (en utilisant par exemple Huawei Pay).
- **Émulation HCE** : permet à votre appareil d'agir comme une carte bancaire prenant en charge QuickPass, en associant dans une application bancaire votre appareil avec une carte bancaire physique.
- Les appareils ne prennent pas tous en charge le NFC.

### **Utilisation de la NFC pour le partage rapide des données**

La NFC vous permet de procéder à un échange rapide de données entre deux appareils, sans passer par l'association. Rapprochez simplement les zones de détection NFC de vos deux appareils, ensuite vous pourrez rapidement partager des fichiers et d'autres données entre vos deux appareils.

#### Connexion de l'appareil

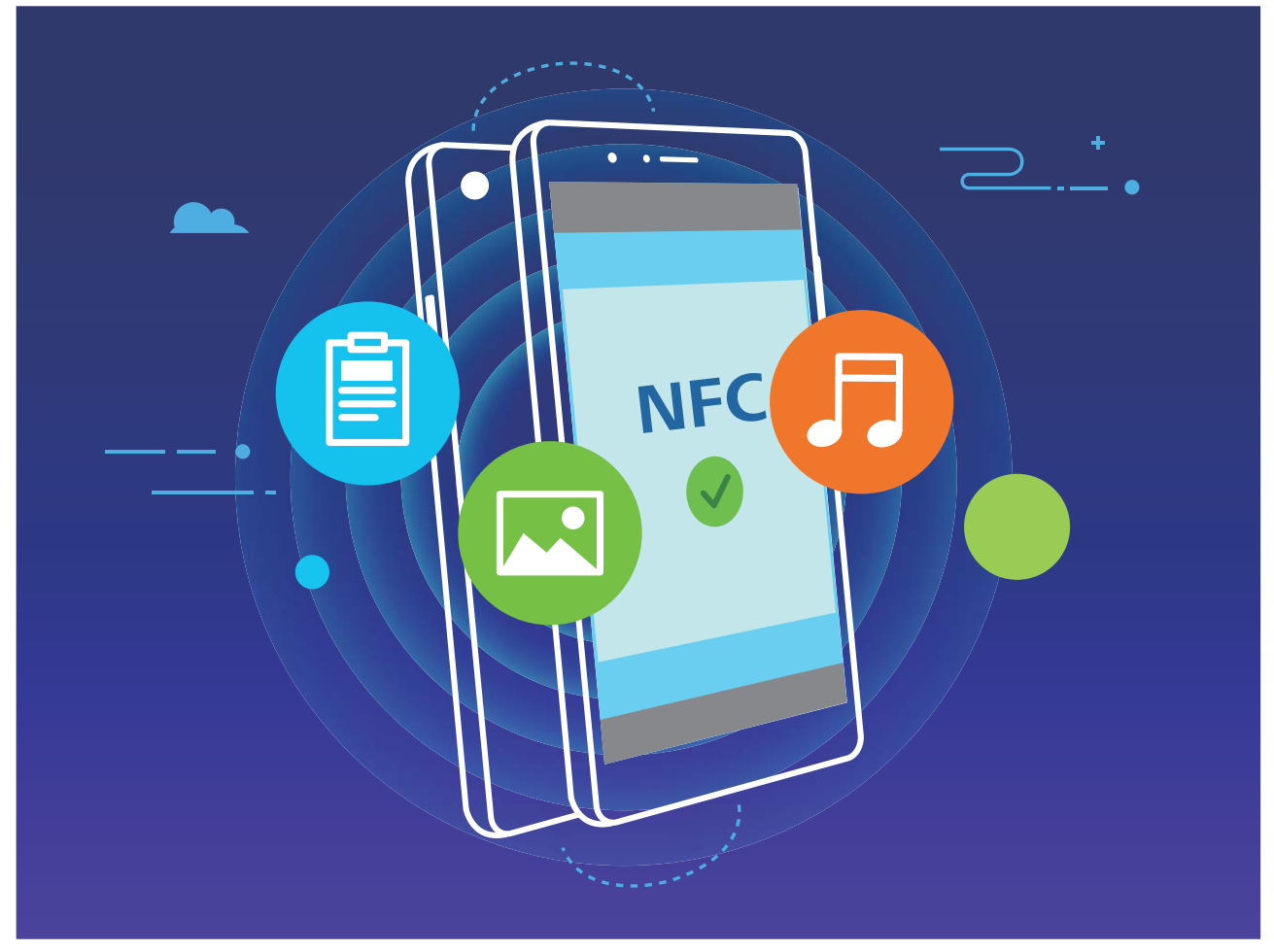

**Utiliser la NFC pour envoyer des données** : ouvrez **Paramètres**, touchez **Connectivité de l'appareil**, puis activez NFC et Huawei Beam. Sélectionnez les fichiers à envoyer et touchez **Partager** > **Huawei Beam**. Gardez votre Téléphone déverrouillé et son écran allumé. Rapprochez les zones de détection NFC de vos deux appareils. Lorsqu'une connexion est établie, l'appareil émetteur produit une invite audio et l'écran de partage est réduit. Touchez l'écran de l'appareil émetteur pour démarrer la transmission de fichiers.

**Recevoir des fichiers via NFC** : ouvrez **Paramètres**, touchez **Connectivité de l'appareil**, puis activez **NFC** et **Huawei Beam**. Gardez votre Téléphone déverrouillé et son écran allumé. Rapprochez les zones de détection NFC de vos deux appareils. Lorsqu'une connexion est établie, l'appareil émetteur produit une invite audio. Après l'invite, veuillez attendre que le transfert de fichiers soit terminé. Les fichiers reçus seront enregistrés par défaut dans le dossier **Beam** de vos **Fichiers**.

- S'il existe une option dont la mise en marche préalable est nécessaire pour activer **Lire et écrire/P2P** sur l'écran NFC, alors assurez-vous que cette option est activée. Les fonctionnalités peuvent varier selon votre opérateur.
- Les appareils ne prennent pas tous en charge le NFC.

### <span id="page-37-0"></span>**Transfert de données entre votre Téléphone et un ordinateur**

Utilisez un câble USB pour connecter votre Téléphone à votre ordinateur et transférer des données.

#### **Sélectionner le mode Connexion USB**

Utilisez un câble USB pour connecter votre Téléphone à l'ordinateur, ensuite vous pourrez sélectionner votre mode de connexion par défaut. Vous pouvez transférer des photos et des fichiers entre votre Téléphone et un ordinateur ou encore le charger via la connexion USB de votre ordinateur.

Faites glisser la barre d'état vers le bas pour accéder au panneau de notifications, puis touchez **Paramètres** > **Toucher pour plus d'options** et sélectionnez la connexion à établir entre votre appareil et votre ordinateur.

- **Transférer des photos** : transférez des photos entre votre Téléphone et un ordinateur.
- **Transférer des fichiers** : transférez des fichiers entre votre Téléphone et un ordinateur.
- **Charger uniquement** : chargez votre Téléphone simplement via un câble USB.
- **MIDI** : utilisez votre Téléphone comme périphérique d'entrée MIDI et jouez de la musique sur votre ordinateur.

#### **Transférer des données via un port USB**

Connectez votre Téléphone à votre Téléphone via un câble USB afin de transférer des données et d'effectuer d'autres tâches.

- **Transférer des fichiers** : le protocole MTP (Media Transfer Protocol) est un type de protocole permettant la transmission de fichiers multimédias. Vous pouvez transférer des fichiers entre votre Téléphone et un ordinateur grâce à ce mode de connexion. Tout d'abord, installez Windows Media Player 11 ou une version supérieure sur votre ordinateur. Faites glisser la barre d'état vers le bas pour accéder au panneau de notifications, puis réglez votre mode de connexion USB sur Transférer des fichiers. Votre ordinateur installera automatiquement les pilotes nécessaires. À la fin de l'installation, cliquez sur la nouvelle icône de lecteur nommée Téléphone sur l'ordinateur afin d'afficher les fichiers sur votre Téléphone. Vous pouvez utiliser Windows Media Player pour afficher les fichiers multimédias sur votre Téléphone.
- **Transférer les images** : le protocole PTP (Picture Transfer Protocol) vous permet de transférer des images. Vous pouvez transférer et partager des photos entre votre Téléphone et votre ordinateur grâce à ce mode de connexion.

Faites glisser la barre d'état vers le bas pour accéder au panneau de notifications, puis réglez votre mode de connexion USB sur **Transférer des photos**. Votre ordinateur installera automatiquement les pilotes nécessaires. À la fin de l'installation, cliquez sur la nouvelle

<span id="page-38-0"></span>icône de lecteur nommée Téléphone sur l'ordinateur afin d'afficher les images sur votre Téléphone.

• **Transférer des données MIDI vers votre Téléphone** : le terme « MIDI » (Musical Instrument Digital Interface) désigne un format audio de norme industrielle, utilisé dans la composition musicale et créé par les fabricants d'instruments électroniques. Faites glisser la barre d'état vers le bas pour accéder au panneau de notifications, puis réglez votre mode de connexion USB sur **MIDI**. Vous pourrez ensuite utiliser votre Téléphone pour recevoir et traiter les messages MIDI transmis par d'autres appareils.

### **Huawei Share**

### Utilisation de Huawei Share pour le partage rapide de fichiers entre **appareils Huawei**

Vous pouvez utiliser Huawei Share pour le transfert rapide de photos, de vidéos et d'autres fichiers entre appareils Huawei. Huawei Share utilise le Bluetooth pour détecter les appareils Huawei à proximité, puis utilise Wi-Fi Direct pour partager rapidement les fichiers, et cela, sans consommer de données mobiles.

Huawei Share utilise le Wi-Fi et le Bluetooth pour transférer les données. Lorsque le mode Huawei Share est activé, le Wi-Fi et le Bluetooth s'activent tous deux automatiquement.

Utiliser Huawei Share pour envoyer des fichiers : sélectionnez les fichiers à partager, puis touchez Partager. Pour envoyer des fichiers, sélectionnez l'appareil récepteur dans la liste des appareils à proximité, puis confirmez.

Utiliser Huawei Share pour recevoir des fichiers : faites glisser la barre d'état vers le bas

pour accéder au panneau de notifications, puis touchez ((e)) pour activer Huawei Share. Touchez **ACCEPTER** lorsque la notification du transfert de fichiers s'affiche. Par défaut, les fichiers reçus sont enregistrés dans le dossier Huawei Share de vos Fichiers.

Aucune confirmation n'est requise si les deux appareils Huawei se connectent avec le même Identifiant Huawei ID.

#### Transférer des fichiers entre votre appareil et un ordinateur via Huawei **Share**

Désireux de transférer rapidement des photos et des vidéos de votre appareil vers un ordinateur (PC Windows ou Mac) ? Huawei Share vous permet de le faire plus simplement qu'avant, sans même utiliser de câble USB.

#### **Depuis votre appareil vers un PC Windows**

- **1** Pour commencer, assurez-vous que votre appareil est connecté au même réseau (le même réseau Wi-Fi, par exemple) que votre ordinateur.
- **2** Ouvrez **Paramètres** sur votre appareil, allez à **Connectivité de l'appareil** > **Huawei Share**, puis activez **Huawei Share** et **Partage avec ordinateurs**.
- **3** Sur le même écran, vérifiez et enregistrez le **Nom de l'appareil**, puis touchez **Vérification pour les ordinateurs** pour voir et enregistrer le nom d'utilisateur et le mot de passe.
- **4** Sur votre PC Windows, allez à **Computer** > **Network**, double-cliquez sur **Nom de l'appareil**, et saisissez le nom d'utilisateur et le mot de passe enregistrés à l'étape précédente. Les dossiers Stockage interne ou Albums de votre appareil s'afficheront alors sur votre ordinateur.

Le contenu de ces dossiers ne s'enregistre pas automatiquement sur votre PC Windows, mais il est possible d'y accéder, de le copier et de l'enregistrer localement sur l'ordinateur si nécessaire.

**5** Vous pouvez également modifier depuis votre PC Windows les fichiers ou photos contenus dans les dossiers Stockage interne ou Albums, ces modifications se synchroniseront alors automatiquement sur votre appareil. De même, les modifications de tout fichier ou photo depuis votre appareil seront elles aussi synchronisées sur votre ordinateur.

#### **De votre appareil vers un Mac**

- **1** Pour commencer, assurez-vous que votre appareil est connecté au même réseau (le même réseau Wi-Fi, par exemple) que votre ordinateur.
- **2** Ouvrez **Paramètres** sur votre appareil, allez à **Connectivité de l'appareil** > **Huawei Share**, puis activez **Huawei Share** et **Partage avec ordinateurs**.
- **3** Sur le même écran, vérifiez et enregistrez le **Nom de l'appareil**, puis touchez **Vérification pour les ordinateurs** pour voir et enregistrer le nom d'utilisateur et le mot de passe.
- **4** Sur le Mac, allez à **Finder** > **Go to** > **Network**, double-cliquez sur **Nom de l'appareil**, choisissez d'inscrire un compte utilisateur, puis saisissez le nom d'utilisateur et le mot de passe enregistrés à l'étape précédente. Les dossiers Stockage interne ou Albums s'afficheront alors sur votre Mac.

Le contenu de ces dossiers ne s'enregistre pas automatiquement sur votre Mac, mais il est possible d'y accéder, de le copier et de l'enregistrer localement sur l'ordinateur si nécessaire.

**5** Vous pouvez également modifier depuis votre Mac les fichiers ou photos contenus dans les dossiers Stockage interne ou Albums, ces modifications se synchroniseront alors automatiquement sur votre appareil. De même, les modifications de tout fichier ou photo depuis votre appareil seront elles aussi synchronisées sur votre Mac.

Cette fonctionnalité est disponible sur les Mac utilisant la version iOS 10.8 ou ultérieure.

## <span id="page-40-0"></span>**Sécurité et vie privée**

### **Empreinte digitale**

### **Enregistrer une empreinte digitale**

Vous pouvez enregistrer une empreinte digitale sur votre Téléphone, puis l'utiliser pour déverrouiller votre écran, accéder à Coffre-fort ou déverrouiller les applications sans code.

- **4** Le déverrouillage via empreinte digitale n'est disponible que lorsque le mode de déverrouillage est défini sur **Schéma**, Code ou Mot de passe. Au redémarrage de votre appareil, ou si votre empreinte digitale n'est pas reconnue, il vous sera demandé de déverrouiller votre Téléphone à l'aide du mode déverrouillage de l'écran défini.
	- Avant d'enregistrer une empreinte digitale, assurez-vous que votre doigt est propre et sec.
- **1** Ouvrez **Paramètres**.
- **2** Allez à Sécurité & confidentialité > Identification via empreinte digitale > Gestion des **empreintes digitales > Modifier le mode de déverrouillage**, sélectionnez Schéma, Code à 4 chiffres, Code personnalisé ou Mot de passe puis suivez les instructions à l'écran pour définir un mode de déverrouillage.
- **3** Une fois le mode de déverrouillage défini, touchez **Nouvelle empreinte digitale** pour enregistrer une empreinte digitale.
- **4** Placez le bout de votre doigt sur le capteur d'empreinte digitale, puis appuyez légèrement sur le capteur jusqu'à ce que votre appareil vibre. Répétez cette étape en utilisant les différentes parties du bout de votre doigt.
- **5** Une fois l'enregistrement de l'empreinte digitale terminé, touchez **OK**.

Pour déverrouiller l'écran, placez simplement le bout de votre doigt sur le capteur d'empreinte digitale.

#### Ajout ou modification d'une empreinte digitale

Vous pouvez enregistrer un maximum de cinq doigts sur votre appareil. Vous pouvez également supprimer ou renommer vos empreintes digitales.

- **1** Ouvrez **Paramètres**.
- **2** Allez à Sécurité & confidentialité > Identification via empreinte digitale > Gestion des **empreintes digitales**.
- **3** Dans la section Liste d'empreintes digitales, vous pouvez :
	- **Enregistrer une nouvelle empreinte digitale** : touchez **Nouvelle empreinte digitale** pour enregistrer une nouvelle empreinte digitale.
	- **Renommer ou supprimer une empreinte digitale** : touchez une empreinte digitale préalablement enregistrée pour la renommer ou la supprimer.

<span id="page-41-0"></span>**Identifier une empreinte digitale** : touchez Identifier l'empreinte digitale pour identifier et mettre en surbrillance les empreintes digitales enregistrées.

#### **Utilisation d'une empreinte digitale pour un accès rapide aux informations privées**

Vous n'en pouvez plus d'entrer un mot de passe à chaque fois que vous souhaitez accéder aux informations privées de votre Coffre-fort ou à une application verrouillée ? Vous pouvez utiliser votre empreinte digitale pour accéder rapidement à vos informations privées. Cette méthode est pratique et sûre.

- **1** Ouvrez **Paramètres**.
- **2** Allez à Sécurité & confidentialité > Identification via empreinte digitale > Gestion des **empreintes digitales**.

Désormais, vous pouvez :

- Utiliser une empreinte digitale pour accéder à Coffre-fort : ouvrez **Fightaile de la content** touchez **Coffre-fort**, ainsi vous pourrez accéder à Coffre-fort avec votre empreinte digitale.
- **Utiliser une empreinte digitale pour accéder aux applications verrouillées par Verrouillage des applications** : vous pouvez désormais ouvrir les applications verrouillées sur votre écran d'accueil avec votre empreinte digitale.

### **Activer ou désactiver les services de localisation**

Après que l'obtention des informations de localisation ait été autorisée, les applications peuvent y accéder à tout moment. Si vos informations de localisation sont obtenues par des applications malveillantes, vous êtes vulnérable aux fraudes et autres dangers. Vous pouvez activer ou désactiver les services de localisation en fonction de vos besoins, contrôler et gérer régulièrement les autorisations de vos applications pour préserver votre vie privée et vos données personnelles.

**Activer ou désactiver les services de localisation :** ouvrez **Paramètres**, allez à **Sécurité & confidentialité > Données de localisation**, et activez ou désactivez **Accès informations localisation**. Lorsque l'accès aux informations de localisation est autorisé, vous pouvez aussi définir le mode de localisation approprié. Lorsque l'accès aux informations de localisation n'est pas autorisé, mis à part les logiciels et applications préinstallés (tels Détecteur de Téléphone), votre Téléphone interdit l'accès et l'utilisation de vos informations de localisation à toutes les applications et tous les services. Le système vous demande dès lors si vous souhaitez autoriser l'accès aux informations de localisation lorsque vous utilisez ces applications.

- **1** Les fonctionnalités peuvent varier selon votre opérateur.
	- Huawei n'utilise vos informations de localisation que pour vous fournir des fonctions et services nécessaires, pas pour identifier et recueillir des informations privées.

<span id="page-42-0"></span>**Paramétrer le calcul de localisation en intérieur :** ouvrez **Paramètres**, allez à **Sécurité & confidentialité** > Données de localisation > Paramètres avancés puis activez ou désactivez la recherche Wi-Fi et Bluetooth. La recherche des réseaux Wi-Fi et des appareils Bluetooth améliorera la précision du calcul de la localisation en intérieur.

### **Espace privé**

#### **Activation d'Espace privé**

Vous redoutez que des informations sensibles soient vues par vos amis et collègues lorsque vous leur montrez des photos ou d'autres éléments sur votre Téléphone ? Espace privé vous offre la possibilité de stocker vos informations confidentielles dans un emplacement privé sur votre appareil, dont l'accès est conditionné par un mot de passe ou la reconnaissance d'empreintes digitales.

Vous pouvez ajouter jusqu'à trois comptes utilisateurs à Téléphone et **Espace privé** sur votre **Utilisateurs**. Si vous avez déjà ajouté trois comptes utilisateurs sous **Paramètres** > **Comptes & utilisateurs** > **Utilisateurs** > **Créer un compte utilisateur**, vous ne pouvez plus ajouter d'utilisateurs dans **Espace privé**.

**Activation d'Espace privé** : si vous utilisez Espace privé pour la première fois, ouvrez **Paramètres**, allez à Sécurité & confidentialité > Espace privé > Activer, puis suivez les instructions qui s'affichent à l'écran pour créer votre Espace privé.

Vous ne pouvez créer qu'un seul Espace privé.

**Passer rapidement de l'espace d'utilisation principal à Espace privé** : depuis l'écran verrouillé, vous pouvez rapidement naviguer entre les espaces à l'aide de vos empreintes digitales ou de votre mot de passe. Après le redémarrage de votre Téléphone, vous êtes tout d'abord invité à accéder à l'espace d'utilisation principal en introduisant votre mot de passe. Vous pourrez ensuite naviguer entre les espaces depuis votre écran verrouillé.

**Accéder à Espace privé** : vous pouvez accéder à Espace privé directement à partir de l'écran verrouillé à l'aide de vos empreintes digitales ou de votre mot de passe. Vous pouvez

également ouvrir **Paramètres**, dans l'espace d'utilisation principal, puis aller à **Sécurité & confidentialité** > **Espace privé** > **Se connecter** pour accéder à votre Espace privé.

**Quitter Espace privé** : lorsque vous quittez votre Espace privé, toute la mémoire système utilisée par Espace privé est libérée. Vous pourrez revenir à votre Espace privé dès que vous le

souhaiterez. Pour quitter Espace privé, ouvrez **Paramètres**, puis allez à **Sécurité & confidentialité** > Espace privé > Quitter.

**Supprimer Espace privé** : la suppression d'Espace privé entraînera la suppression permanente et irréversible de toutes les applications et données stockées dans votre Espace privé. Vous pouvez supprimer votre Espace privé des manières suivantes :

- Depuis l'espace d'utilisation principal, ouvrez **Paramètres**, puis allez à **Sécurité & confidentialité** > Espace privé, ensuite touchez  $\frac{1}{2}$  > Supprimer Espace privé.
- Depuis Espace privé, ouvrez **C**eparamètres, puis allez à Sécurité & confidentialité > **Espace privé** > **Effacer**.

#### **Dissimuler l'accès à Espace privé**

Vous souhaitez que votre Espace privé ne soit pas décelable par les autres ? Vous pouvez dissimuler l'accès à votre Espace privé dans l'espace d'utilisation principal, le rendant ainsi invisible et confidentiel.

Après avoir accédé à votre Espace privé, ouvrez **Paramètres**, allez à **Sécurité & confidentialité** > Espace privé et activez Dissimulation d'Espace privé. Après avoir dissimulé l'accès à votre Espace privé, vous pouvez y accéder en utilisant votre empreinte digitale ou le mode de déverrouillage de l'écran dédié.

### **Transférer des fichiers entre votre espace privé et votre espace d'utilisation principal**

Transférez rapidement des photos, de la musique ou des vidéos privées entre votre espace privé et votre espace d'utilisation principal

- **1** Dans Espace privé, ouvrez **Paramètres**, puis allez à Sécurité & confidentialité > **Espace privé**.
- **2** Touchez **De l'espace principal vers Espace privé** ou **D'Espace privé vers l'espace principal**.
- **3** Laissez-vous quider par les instructions qui s'affichent pour sélectionner des fichiers et les transférer vers l'emplacement cible.
	- **f** Les fichiers stockés sur votre appareil ou sur la carte carte NM peuvent être transférés de votre espace d'utilisation principal vers votre espace privé. Seuls les fichiers stockés localement sur votre appareil peuvent être transférés de votre espace privé vers votre espace d'utilisation principal. Les fichiers stockés dans le cloud ne peuvent pas être transférés entre votre espace privé et votre espace d'utilisation principal.Les appareils ne prennent pas tous en charge les cartes NM (cartes nano-mémoire).

Par défaut, les fichiers d'images transférées sont stockés dans Galerie > Albums > Shared **images** sur l'espace de la cible et les fichiers vidéos le sont dans Galerie > Albums > Shared **videos**, toujours sur l'espace de la cible.

#### **Transfert de vos données d'Espace privé vers votre nouvel appareil**

Vous pouvez cloner votre Espace privé pour transférer rapidement vos fichiers privés vers un autre appareil.

- Avant le transfert de vos données, assurez-vous que l'espace de stockage restant du nouvel appareil est suffisant.
	- Vous pouvez transférer les données suivantes d'un appareil à un autre : images, fichiers audio et vidéo.
- 1 Accédez à Espace privé sur votre nouvel appareil et ouvrez **A Paramètres**. Accédez à Sécurité & confidentialité > Espace privé > Clonage d'espace > Ceci est le téléphone de destination afin de générer un code QR.
- **2** Accédez à Espace privé sur votre ancien appareil et ouvrez **A Paramètres**. Accédez à Sécurité & confidentialité > Espace privé > Clonage d'espace > Ceci est le téléphone d'origine. Suivez les instructions qui s'affichent à l'écran pour scanner le code QR affiché sur votre nouvel appareil. Vous avez aussi la possibilité de connecter manuellement votre ancien appareil au hotspot Wi-Fi de votre nouvel appareil. Une fois la connexion établie, sélectionnez et transférez les données de votre ancien appareil vers le nouveau.

↑ Vous pouvez annuler le transfert de fichiers à tout moment au cours du processus et le poursuivre lorsque vous rétablissez une connexion.

#### **Réinitialiser le mot de passe de votre espace privé**

Trop de mots de passe à mémoriser ? Impossible d'entrer dans mon espace privé sans mot de passe ? Définissez une question de sécurité qui vous permettra, en cas d'oubli du mot de passe de votre espace privé, de réinitialiser rapidement ce dernier en répondant simplement à la question de sécurité.

**Activer la fonctionnalité Question de sécurité** : Une fois dans votre espace privé, ouvrez

**Paramètres**, puis accédez à **Sécurité & confidentialité** > **Espace privé**. Touchez Protection mode de déverrouillage et laissez-vous quider par les instructions qui s'affichent pour saisir les mots de passe de votre espace d'utilisation principal et de votre espace privé fin d'accéder à l'écran de la questions de sécurité.

Définir votre question de sécurité : touchez Question de sécurité et sélectionnez l'une des questions de sécurité prédéfinies ou créez-en une vous-même. Entrez la réponse à la question de sécurité et touchez **Terminer** pour activer la fonctionnalité Question de sécurité.

Après avoir activé la fonctionnalité Question de sécurité, vous pouvez également modifier la question de sécurité et sa réponse.

Modifier le mot de passe de votre espace privé : Accédez à l'espace d'utilisation principal,

ouvrez **Paramètres**, puis allez à Sécurité & confidentialité > Espace privé. Touchez : > **Supprimer Espace privé**. Laissez-vous quider par les instructions qui s'affichent pour saisir le mot de passe de votre espace d'utilisation principal et la réponse à la question de sécurité ; ensuite, définissez le mot de passe de votre espace privé.

Vous ne pouvez réinitialiser dans l'espace d'utilisation principal le mot de passe de l'espace privé qu'après avoir défini la question de sécurité dans votre espace privé.

- <span id="page-45-0"></span>**Si l'accès à Espace privé est masqué et qu'il vous est impossible d'accéder à l'écran de réinitialisation de l'espace privé** : Accédez à l'espace d'utilisation principal et ouvrez
	- **Paramètres**. Allez à Sécurité & confidentialité > Autres paramètres > Afficher tous les paramètres, puis touchez OK afin d'afficher l'accès à Espace privé.

### **Activer le verrouillage des applications**

Le verrouillage d'applications vous permet de définir un mot de passe pour vos applications importantes. Quand vous redémarrez votre appareil ou quand vous déverrouillez l'écran, vous êtes invité à saisir votre mot de passe de verrouillage d'applications quand vous ouvrez ces dernières. Le verrouillage d'applications renforce la protection de vos informations privées et empêche tout accès non autorisé aux applications importantes de votre appareil.

**Activer le verrouillage des applications** : Ouvrez **Paramètres**. Allez à **Sécurité & confidentialité > Verrouillage des applications**. Quand vous accédez pour la première fois au verrouillage d'applications, sélectionnez **Mode de déverrouillage de l'écran** ou **Code personnalisé** en tant que mot de passe de vérification **Verrouillage des applications**. Entrez votre mot de passe quand celui-ci vous est réclamé et, dans l'écran **Verrouillage des applications**, appuyez sur l'option correspondant aux applications que vous souhaitez verrouiller.

**Définir votre mot de passe de verrouillage d'applications** : Touchez <sup>@</sup> dans l'écran **Verrouillage des applications**, puis touchez **Type de mode d'accès**. Sélectionnez **Mode de déverrouillage de l'écran** ou **Code personnalisé**.

### **Utiliser l'archivage des mots de passe**

L'archivage des mots de passe enregistre et saisit vos mots de passe, ce qui vous permet de vous connecter aux applications de votre appareil en toute simplicité et sécurité.

**Activer ou désactiver l'archivage des mots de passe** : L'archivage des mots de passe est activé par défaut. Après avoir mis votre appareil à jour, activez l'archivage des mots de passe en procédant comme suit :

- **1** Saisissez le mot de passe de déverrouillage pour accéder aux paramètres de l'archivage des mots de passe. Ouvrez **Paramètres**, puis allez à **Sécurité & confidentialité** > **Trousseau d'accès**.
- **2** Saisissez votre mot de passe de déverrouillage pour accéder à l'écran **Trousseau d'accès**.
- **3** Activez **Trousseau d'accès**. Lorsque vous vous connectez à une application pour la première fois ou après vous être déconnecté, touchez **ENREGISTRER** ; votre nom d'utilisateur et votre mot de passe seront enregistrés. Lors de votre connexion suivante, utilisez la méthode choisie, par exemple le déverrouillage facial, pour saisir automatiquement votre nom d'utilisateur et votre mot de passe afin de vous connecter à l'application.

**4** Activer ou désactiver **Paramètres de saisie automatique** pour des applications individuelles. Si la fonctionnalité de remplissage automatique est activée pour une application, vous pouvez utiliser la reconnaissance faciale ou par empreintes digitales ou le mot de passe de déverrouillage pour saisir le mot de passe lorsque vous vous connectez. Si cette fonction est désactivée, votre nom d'utilisateur et votre mot de passe devront être entrés manuellement.

L'archivage des mots de passe ne fonctionne pas pour certaines applications en raison de limitations de version.

## <span id="page-47-0"></span>**Wi-Fi et Réseau**

### **Wi-Fi**

#### **Activation ou désactivation de Wi-Fi+**

Ouvrez **Paramètres**, allez à Sans fil & réseaux > Wi-Fi >  $\frac{1}{2}$  > Wi-Fi+ et sélectionnez activer ou désactiver **Wi-Fi+**.

- **1** Après activation de Wi-Fi+, votre Téléphone se connectera automatiquement au réseau optimal disponible.
	- En fonction de l'intensité du signal Wi-Fi+ dans votre zone, ce mode pourra automatiquement basculer vers votre réseau de données mobiles. Notez que l'utilisation des données mobiles pour télécharger ou regarder des vidéos ou des fichiers volumineux peut entraîner des frais supplémentaires d'utilisation de données. Pour éviter d'encourir des frais de données excessifs, souscrivez à un forfait de données approprié.
	- Lorsque le mode Wi-Fi+ est activé, et ce quand bien même le Wi-Fi est désactivé manuellement, l'appareil peut automatiquement basculer vers un réseau Wi-Fi viable dès qu'il en détecte un auquel vous vous êtes précédemment connecté.

## <span id="page-48-0"></span>**Applications et notifications**

### **Application jumelle : se connecter simultanément avec deux comptes du même réseau social**

Avez-vous déjà souhaité pouvoir vous connecter à deux comptes WeChat et Facebook sur votre Téléphone sans vous embêter à passer de l'un à l'autre en permanence ? La fonctionnalité Application jumelle vous permet de vous connecter simultanément avec deux comptes WeChat et Facebook ce qui vous permet, par exemple, de ne pas mélanger travail et vie privée.

La fonctionnalité Application jumelle fonctionne uniquement avec WeChat, QQ, LINE, Facebook, Snapchat, WhatsApp et Messenger. Téléchargez les versions les plus récentes de ces applications avant d'utiliser cette fonctionnalité.

Ouvrez **Paramètres**. Allez à **Applications** > **Application jumelle** et activez Application jumelle pour WeChat, QQ, LINE, Facebook, Snapchat, WhatsApp, ou Messenger en fonction de vos besoins.

Quand l'application jumelle est activée, deux icônes de WeChat, QQ, LINE, Facebook, Snapchat, WhatsApp ou Messenger s'afficheront en fonction de votre choix sur l'écran d'accueil. Cela signifie que vous pouvez vous y connecter avec deux comptes simultanément. Touchez et maintenez l'icône d'application jumelée sur l'écran d'accueil pour désactiver rapidement Application jumelle.

### **Personnaliser les autorisations des applications pour utiliser votre appareil à votre manière**

Cela vous gêne que des applications tierces obtiennent des autorisations trop importantes au point de divulguer vos informations personnelles ? Vous pouvez surveiller les autorisations de chacune des applications et refuser les autorisations indésirables.

Désactiver une autorisation peut rendre inutilisable une fonction d'application. Par exemple, si l'autorisation de géolocalisation d'une application de carte est désactivée, l'application sera incapable de vous fournir des services de géolocalisation et de navigation.

**Définir des autorisations d'applications** : Vous voulez refuser des autorisations

indésirables ? Ouvrez **Paramètres**, allez à **Applications** > **Applications**, sélectionnez l'application et touchez **Autorisations** sur l'écran **Informations sur l'application**, puis activez ou désactivez les autorisations indésirables.

**Vérifier et modifier des autorisations** : Vous voulez vérifier quelles applications bénéficient

d'autorisations importantes ? Ouvrez **Paramètres** et touchez **Applications** > **Gestion des**

**autorisations**, sélectionnez l'autorisation que vous voulez visualiser et touchez le bouton en regard d'une application pour accorder ou refuser l'autorisation à cette application.

## <span id="page-50-0"></span>**Son et affichage**

### **Configurer le mode Ne pas déranger**

Le mode Ne pas déranger bloque les appels d'inconnus et vous avertit uniquement lorsque vous recevez des appels ou des messages des contacts que vous aurez choisis.

Ouvrez **Paramètres**, puis allez à **Sons** > **Ne pas déranger** pour procéder comme suit :

- **Ne pas déranger** : Touchez **Ne pas déranger** pour activer ou désactiver cette fonction immédiatement.
- **Règle de planification** : Évitez les interruptions à des heures déterminées, comme le weekend ou le soir. Touchez **Programmé** pour définir la période et répéter le cycle.
- **Autoriser les appels provenant de contacts importants** : Sélectionnez **Appels**, puis sélectionnez **Des contacts uniquement** ou **Favoris uniquement**.
- **Autoriser les messages provenant de contacts importants** : Sélectionnez **Messages**, puis sélectionnez **Des contacts uniquement** ou **Favoris uniquement**.
- **Permettre aux appels répétés de sonner** : **Appels répétés** est activé par défaut. Votre appareil sonnera lorsque le même numéro de téléphone appelle plus d'une fois en moins de trois minutes.

### **Activer le mode Confort des yeux**

Le mode Confort des yeux peut réduire efficacement la lumière bleue et régler l'écran vers les couleurs plus chaudes, soulageant ainsi la fatigue oculaire et protégeant votre vue.

**Activer Confort des yeux** : Ouvrez **Paramètres**, allez à Affichage > Confort des yeux, puis activez **Confort des veux**. L'icône  $\forall x$  va s'afficher dans la barre d'état. Une fois le mode **Confort des yeux** activé, la lumière bleue est filtrée et l'écran prend une teinte tirant légèrement sur le jaune.

**Activer ou désactiver rapidement le mode Confort des yeux** : Faites glisser vers le bas depuis la barre d'état pour ouvrir le panneau de notifications. Dans le panneau de

notifications, développez le panneau des raccourcis, puis touchez  $\overline{\mathscr{B}}$  pour activer ou désactiver le mode **Confort des yeux**.

**Programmer l'activation du mode Confort des yeux** : Ouvrez **Paramètres**, allez à **Affichage > Confort des yeux**, puis activez **Programmé**. Spécifiez les heures de **Début** et de **Fin** entre lesquelles le mode **Confort des yeux** entrera en vigueur.

**Ajuster la température de couleur dans le mode Confort des yeux** : Une fois le mode Confort des yeux activé, la lumière bleue est filtrée et l'écran prend une teinte légèrement jaunâtre. C'est normal et vous pouvez ajuster la température de couleur à votre convenance. Après avoir activé le mode **Confort des yeux**, faites glisser le curseur de température de couleur pour obtenir une couleur d'écran plus froide ou plus chaude.

- Toutes les demi heures passées à l'écran, reposez votre vue pendant au moins dix minutes.
	- Pendant cette période de repos, regardez à distance afin d'ajuster les muscles de vos yeux responsables de la mise au point et d'éviter la fatigue oculaire.
	- Cultiver de bonnes habitudes de soins oculaires protégera votre vision et préviendra la myopie.

## <span id="page-52-0"></span>**Stockage**

### **Activer le nettoyage de la mémoire**

Avec le temps, votre appareil peut se ralentir, à mesure que votre espace de stockage diminue. Utilisez le nettoyage de la mémoire pour libérer de l'espace de stockage, améliorer les performances du système et garantir le bon fonctionnement de votre appareil.

Ouvrez **Gestionnaire**, puis touchez **Nettoyage** pour nettoyer la mémoire et vider le cache afin d'optimiser les performances . Si votre espace de stockage reste faible, effectuez un nettoyage en profondeur pour libérer de l'espace de stockage supplémentaire.

## <span id="page-53-0"></span>**Assistance intelligente**

### **Accéder aux fonctions de l'appareil depuis n'importe où grâce au dock de navigation**

Pour fermer une application ou revenir à l'écran d'accueil, vous devez passer par la barre de navigation située au bas de votre appareil. Vous pouvez activez la fonction Dock de navigation de votre appareil pour vous éviter les boutons de navigation et utiliser votre appareil d'une seule main de manière tout à fait confortable.

Ouvrez **Paramètres**. Allez à **Système** > **Navigation système** > **Dock de navigation** et activez **Dock de navigation**. Le dock de navigation s'affiche alors à l'écran. Vous pouvez ensuite le déplacer jusqu'à l'emplacement désiré. Le dock de navigation peut effectuer les actions suivantes :

- **Retour** : touchez le dock de navigation une fois pour revenir une étape en arrière ou deux fois pour revenir deux étapes en arrière.
- **Accueil** : Appuyez quelques instants sur le dock de navigation, puis relâchez-le pour revenir à l'écran d'accueil.
- **Affichage des applications en arrière-plan** : touchez et maintenez le dock de navigation, puis faites glisser à gauche ou à droite pour afficher toutes les applications fonctionnant en arrière-plan.

## <span id="page-54-0"></span>**Système**

### **Accessibilité**

### **Activer la correction des couleurs**

La correction des couleurs permet à votre appareil de compenser le daltonisme.

 $\bigcap$  Quand la correction des couleurs est activée, les utilisateurs voyant les couleurs de façon normale peuvent éprouver des difficultés à voir certaines couleurs.

Ouvrez **Paramètres**, allez à **Assistance intelligente** > **Accessibilité** > **Correction des couleurs**, puis activez **Correction des couleurs**. Touchez **Mode de correction** pour sélectionner le mode de correction de couleur requis.

### **Paramètres généraux**

#### **Changer de langue de votre système**

Vous pouvez changer à votre gré la langue du système de votre appareil.

Ouvrez **Paramètres**, allez à **Système** > **Langue & saisie** > **Langue et région**, puis sélectionnez la langue que vous souhaitez utiliser. Si la langue que vous souhaitez utiliser est absente de la liste, touchez **Ajouter une langue** pour rechercher d'autres langues. Vous pouvez également toucher **Région** pour sélectionner le pays ou la région. L'interface du système s'affiche en fonction des habitudes locales de la région sélectionnée.

### **Voir le statut de la mémoire et du stockage**

Vous êtes incertain de la mémoire et du stockage disponibles après avoir utilisé votre Téléphone pendant un certain temps ? Vous pouvez accéder aux informations relatives à la mémoire et au stockage de votre Téléphone afin d'en contrôler l'utilisation et décider de faire, le cas échéant, un nettoyage.

Les appareils ne prennent pas tous en charge les cartes microSD.

Ouvrez **Paramètres** et touchez **Stockage** pour consulter l'utilisation de la mémoire et libérer de l'espace de stockage dans les temps si nécessaire.

**Nettoyer de l'espace (recommandé)** : si vous sélectionnez **NETTOYER**, vous pouvez voir les détails d'utilisation des applications. En fonction des résultats d'analyse, vous pouvez aussi nettoyer manuellement le système ainsi que recommandé, ou spécifier les éléments à nettoyer.

## <span id="page-55-0"></span>**Mises à jour**

### **Mettre à jour en ligne le système de l'appareil**

- Avant d'installer la mise à jour, connectez votre appareil à Internet. Les mises à jour en ligne utilisent des données mobiles ; aussi est-il recommandé de passer par un réseau Wi-Fi.
	- Pendant la mise à jour, assurez-vous que le niveau de batterie demeure au-dessus de 30 %.
	- L'utilisation de logiciels tiers non autorisés pour mettre à jour votre appareil peut l'endommager ou mettre en danger la sécurité de vos informations personnelles. Il est recommandé de mettre à jour votre appareil en ligne ou de l'apporter à un centre technique Huawei agréé en vous munissant de votre preuve d'achat pour le faire mettre à jour.
	- Avant de mettre votre appareil à jour, sauvegardez les données importantes.
	- Après la mise à jour, certaines applications tierces, comme des applications de banque en ligne ou de jeux, risquent d'être incompatibles avec le nouveau système. Mettez régulièrement à jour ces applications tierces pour résoudre les problèmes de compatibilité.
- **1** Ouvrez **Paramètres**.
- **2** Allez à **Système** > **Mise à jour logicielle**. Lorsque le système détecte une nouvelle version, allez à **Nouvelle version** > **TÉLÉCHARGER ET INSTALLER**.

*D* Pour désactiver les mise à jour du système, allez à <sup> $\oslash$ </sup> et désactivez **Téléchargement automatique via Wi-Fi**.

Les mises à jour de l'appareil mettent un certain temps à s'effectuer. N'effectuez aucune opération pendant une mise à jour. Après une mise à jour, votre appareil redémarrera automatiquement.

## <span id="page-56-0"></span>**Mention légale**

### **Mention légale**

#### **Copyright © Huawei Technologies Co., Ltd. 2019. Tous droits réservés.**

Aucune partie de ce manuel ne peut être reproduite ou transmise dans toute forme ou par tout moyen que ce soit sans accord préalable par écrit de Huawei Technologies Co., Ltd. et de ses affiliés (« Huawei »).

Le produit décrit dans ce manuel peut inclure des logiciels sous licence de Huawei et d'éventuels concédants. Les clients ne peuvent en aucun cas reproduire, distribuer, modifier, décompiler, désassembler, décrypter, extraire, faire de l'ingénierie inversée, louer ou transférer ledit logiciel, ni en accorder des sous-licences d'utilisation, sauf si la législation en vigueur interdit ces restrictions ou si ces actions sont approuvées par les détenteurs des droits d'auteur concernés.

#### **Marques de commerce et autorisations**

#### SI HUCH HUAWEI et SUC sont des marques de commerce ou des marques déposées de Huawei Technologies Co., Ltd.

#### Android est une marque déposée de Google LLC.

Le nom et les logos *Bluetooth*® sont des marques déposées *Bluetooth SIG, Inc.* et toute utilisation de ces marques par Huawei Technologies Co., Ltd. est effectuée sous licence.

N<sup>T</sup>N-Mark est une marque de NFC Forum, Inc. déposée aux États-Unis et dans d'autres pays.

Les autres marques de commerce, produits, services ou noms d'entreprise mentionnés appartiennent à leurs propriétaires respectifs.

#### **Avis**

Certaines caractéristiques du produit et certains accessoires décrits dans le présent manuel dépendent du logiciel installé, de ses capacités et des paramètres du réseau local. Par conséquent, ils peuvent ne pas être activés ou être limités par les opérateurs de réseaux locaux ou par les prestataires de services réseau.

De ce fait, les descriptions de ce manuel peuvent ne pas correspondre exactement au produit ou aux accessoires achetés.

Huawei se réserve le droit de changer ou de modifier les informations ou spécifications de ce manuel sans préavis et sans obligation.

#### **Déclaration concernant les logiciels tiers**

Huawei ne détient aucun droit de propriété intellectuelle sur les logiciels ou applications tiers fournis avec ce produit. Par conséquent, Huawei n'accorde aucune garantie pour les logiciels et les applications tiers. En outre, Huawei ne délivre pas d'assistance aux clients qui utilisent des logiciels ou des applications tiers et n'est pas responsable de leur fonctionnement et de leur performance.

Ces services tiers peuvent être interrompus ou résiliés à tout moment et Huawei ne garantit pas la disponibilité des contenus ou services. Le contenu et les services sont fournis par des opérateurs tiers via le réseau ou des outils de transmission qui échappent au contrôle de Huawei. Sous réserve des dispositions de la législation en vigueur, il est explicitement indiqué que Huawei ne procède à aucune indemnisation au titre des services rendus par les fournisseurs de services tiers, de l'interruption ou de la résiliation du contenu ou des services tiers et n'en sera nullement responsable.

Huawei ne pourra être tenu responsable de la légalité, de la qualité ou de tout autre aspect des logiciels installés sur ce produit, du chargement ou du téléchargement de contenus tiers, notamment les textes, images, vidéos ou logiciels. Les clients sont responsables des conséquences indésirables, dont l'incompatibilité entre le logiciel et le produit pouvant résulter de l'installation d'un logiciel ou d'un logiciel intégré tiers chargé ou téléchargé.

Ce produit a été développé pour la plate-forme libre Android™. Huawei a opéré les modifications nécessaires sur la plate-forme. Par conséquent, le produit ne prend pas en charge toutes les fonctions de la plate-forme Android standard et peut être incompatible avec le logiciel tiers. Huawei n'offre aucune garantie ou représentation en lien avec cette compatibilité et exclut explicitement toute implication en rapport avec ce surjet.

#### **AVIS DE NON-RESPONSABILITÉ**

LES INFORMATIONS DE CE MANUEL SONT FOURNIES « TELLES QUELLES ». SAUF EXIGENCES DES LOIS EN VIGUEUR, AUCUNE GARANTIE, EXPRESSE OU IMPLICITE, N'EST FAITE EN CE QUI CONCERNE LA PRÉCISION, LA FIABILITÉ OU LE CONTENU DU PRÉSENT MANUEL, Y COMPRIS LES GARANTIES IMPLICITES DE QUALITÉ MARCHANDE ET D'ADÉQUATION À UNE FIN PARTICULIÈRE.

DANS LES LIMITES PRÉVUES PAR LA LOI EN VIGUEUR, HUAWEI NE POURRA EN AUCUN CAS ÊTRE TENU RESPONSABLE DE DOMMAGES SPÉCIFIQUES, CONNEXES, INDIRECTS OU CONSÉCUTIFS, OU DE PERTES DE PROFIT, DE REVENU DE L'ENTREPRISE, DE DONNÉES, DE CLIENTÈLE OU D'ÉCONOMIES ; QUE CES ÉLÉMENTS SOIENT PRÉVISIBLES OU NON.

LA RESPONSABILITÉ MAXIMALE DE HUAWEI (CETTE LIMITATION NE S'APPLIQUE PAS À LA RESPONSABILITÉ DES DOMMAGES CORPORELS DANS LA MESURE OÙ LA LOI EN VIGUEUR AUTORISE CETTE LIMITATION), RÉSULTANT DE L'UTILISATION DU PRODUIT DÉCRIT DANS LE PRÉSENT DOCUMENT EST LIMITÉE AU MONTANT PAYÉ PAR LES CLIENTS À L'ACHAT DU PRODUIT.

#### <span id="page-58-0"></span>**Réglementations relatives à l'importation/exportation**

Les clients doivent se conformer aux lois et aux réglementations en vigueur relatives à l'exportation et à l'importation et il leur incombe d'obtenir toutes les autorisations et licences administratives nécessaires pour l'exportation, la réexportation ou l'importation du produit mentionné dans ce manuel, y compris le logiciel et les données techniques.

### **Sécurité des informations personnelles et des données**

L'utilisation sur votre appareil de certaines fonctions ou d'applications tierces peut provoquer la perte d'informations personnelles et de données ou leur accès par d'autres personnes. Prenez les mesures suivantes pour protéger vos informations personnelles :

- Placez l'appareil en lieu sûr pour empêcher toute utilisation non autorisée.
- Verrouillez l'écran de l'appareil et définissez un mot de passe ou un motif de déverrouillage.
- Sauvegardez régulièrement les informations personnelles stockées sur votre carte SIM, sur votre carte mémoire ou dans la mémoire de l'appareil. Si vous changez d'appareil, pensez à déplacer ou supprimer les informations personnelles présentes sur l'ancien appareil.
- N'ouvrez pas de messages ou d'e-mails provenant d'étrangers, afin de protéger votre appareil contre toute infection par des virus.
- Lorsque vous utilisez votre appareil pour naviguer sur Internet, ne visitez pas de sites web susceptibles de présenter un risque pour la sécurité, afin d'éviter tout vol d'informations personnelles.
- · Si vous utilisez des services comme le point d'accès Wi-Fi portable ou Bluetooth, définissez des mots de passe pour ces services afin d'empêcher les accès non autorisés. Désactivez ces services lorsqu'ils ne sont pas en cours d'utilisation.
- · Installez des logiciels de sécurisation de l'appareil et effectuez régulièrement des recherches de virus.
- Ne vous procurez que des applications tierces provenant de sources légitimes. Toute application tierce téléchargée doit être examinée par un antivirus.
- Installez les logiciels ou les correctifs de sécurité proposés par Huawei ou par des fournisseurs autorisés d'applications tierces.
- L'utilisation de logiciels tiers non autorisés pour mettre à jour votre appareil risque d'endommager celui-ci ou de menacer vos informations personnelles. Nous vous recommandons de ne procéder à des mises à jour que via la fonction de mise à jour en ligne de votre appareil ou de ne télécharger que des packages de mise à jour officiels proposés par Huawei pour le modèle de votre appareil.
- Certaines applications requièrent et transmettent votre position géographique. Il en résulte qu'une tierce partie peut être en mesure de partager vos informations de géolocalisation.

<span id="page-59-0"></span>• Certains fournisseurs d'applications tierces peuvent être amenés à collecter sur votre appareil des informations de détection et de diagnostics afin d'améliorer leurs produits et leurs services.

### **Obtenir de l'aide**

Lisez le guide de démarrage rapide fourni avec votre téléphone.

Touchez **Paramètres** > **Système** > **À propos du téléphone** > **Légal** pour lire les mentions légales.

Pour plus d'informations, consultez le site http://consumer.huawei.com/en/.

Ce guide est fourni à titre de référence uniquement. Le produit réel, y compris sa couleur, sa taille et la disposition de l'écran, peut s'avérer différent. Les déclarations, informations et recommandations de ce guide ne constituent aucunement une garantie, expresse ou tacite.

Veuillez consulter le site http://consumer.huawei.com/en/support/hotline pour avoir accès aux dernières mises à jour de la hotline et des adresses email de votre pays ou région.

 Modèle: MAR-LX1A MAR-LX1B MAR-LX1M

EMUI 9.1\_03